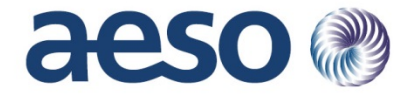

# **ARS Compliance Portal Training Session**

Nicole Poulin Senior Engineer, ARS Compliance Monitoring

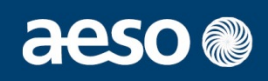

The AESO is offering two training sessions: **Session 1: Tuesday November 30, 2021, from 9:00 AM to 11:00 AM Session 2: Wednesday January 26, 2022, from 9:00 AM to 11:00 AM** 

The purpose of the sessions is to review training documentation related to the ARS Compliance Portal and demonstrate the use of the ARS Compliance Portal during self-certification. The training session material and content will be the same for both sessions.

# **Agenda**

- Compliance Portal Overview
- Sign-Up
- Sign-In
- Registration Information
- ARS Master List
- Communication Channels
- Self-Certification
	- Initiating self-certification cover sheet
	- Applicable standard list
	- Officer Certificate and submission to the AESO
	- Milestones after submission
	- Saving your information on local drive
- Test Environment
- Self-Certification Demo

aeso<sup>®</sup>

## **Compliance Portal Overview**

- A unified entry point for external stakeholder and AESO interaction:
	- Access to information & services
	- Secure data exchange

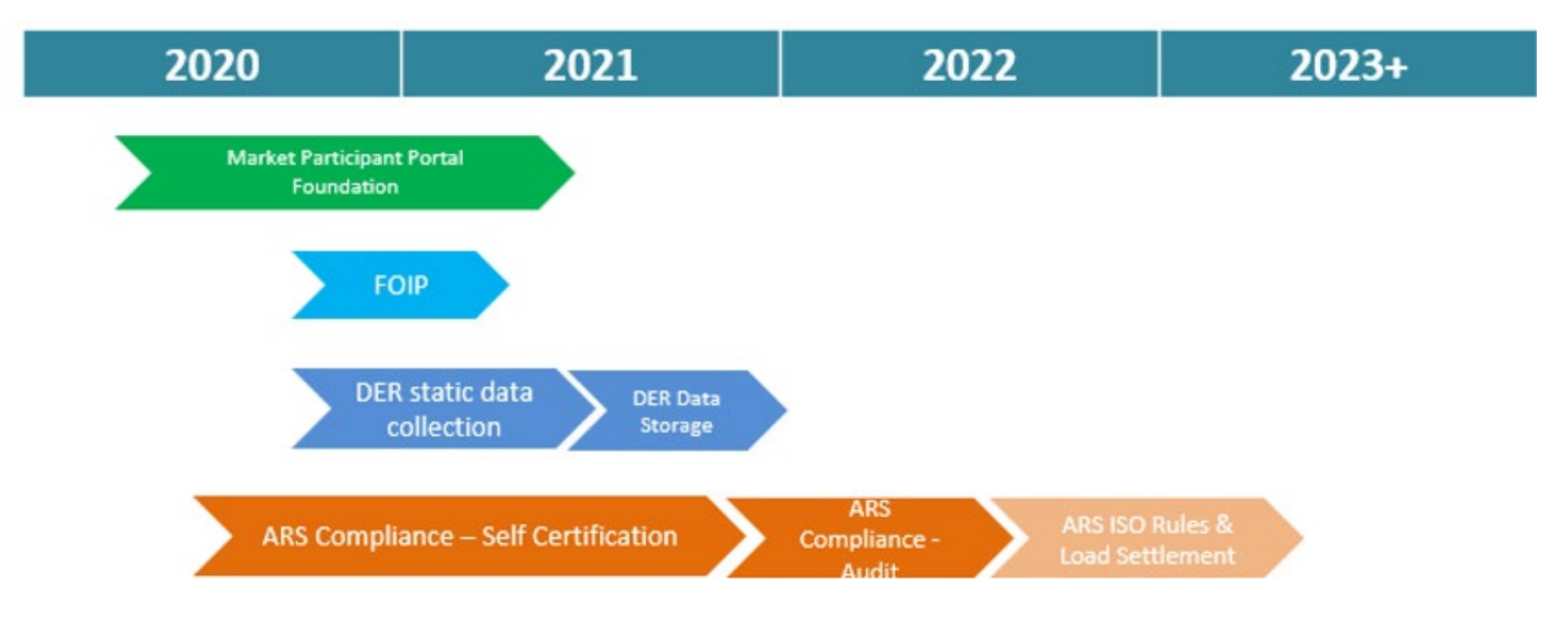

aeso<sup>®</sup>

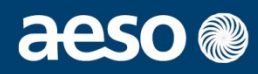

• Web-based application

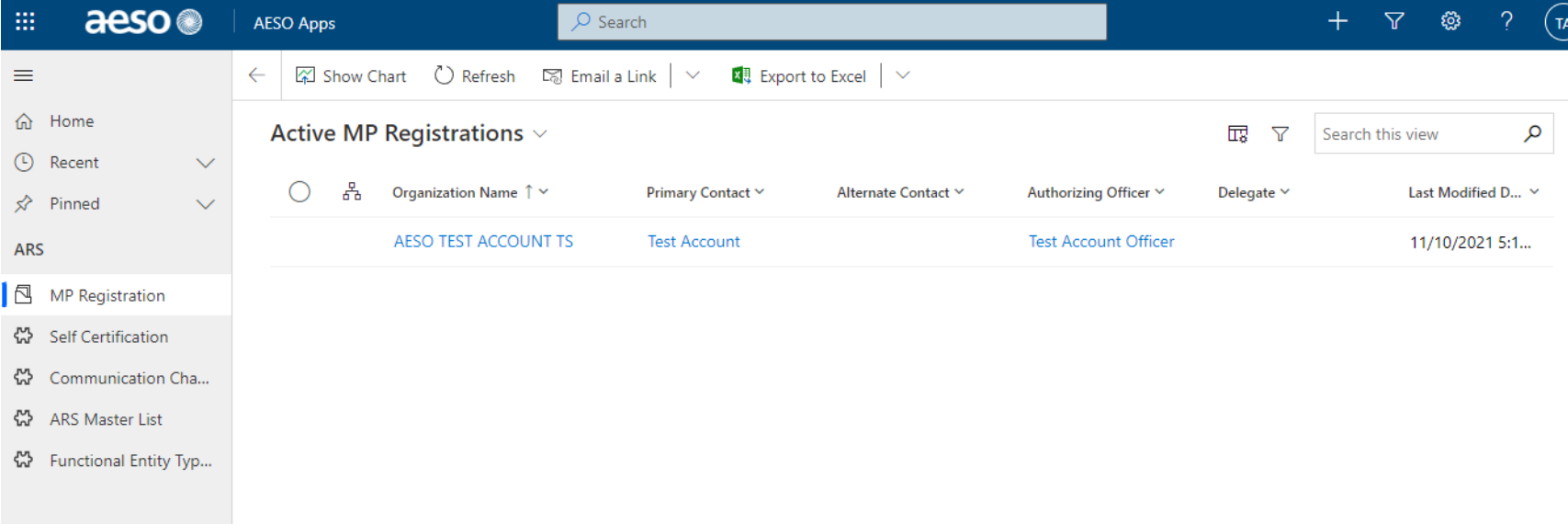

### Legend for Slides

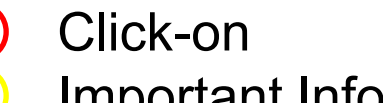

Important Information

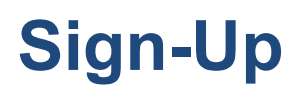

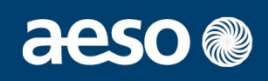

- Access is based on the ARS compliance registration form
- Primary, alternate and officer will need to sign-up for Portal
- Roll-out will be based on self-certification cycle number
- Completion of sign-up should occur prior to the self-certification submission window start date

### Refer to page #4-9 of the ARS Compliance Portal User Guide

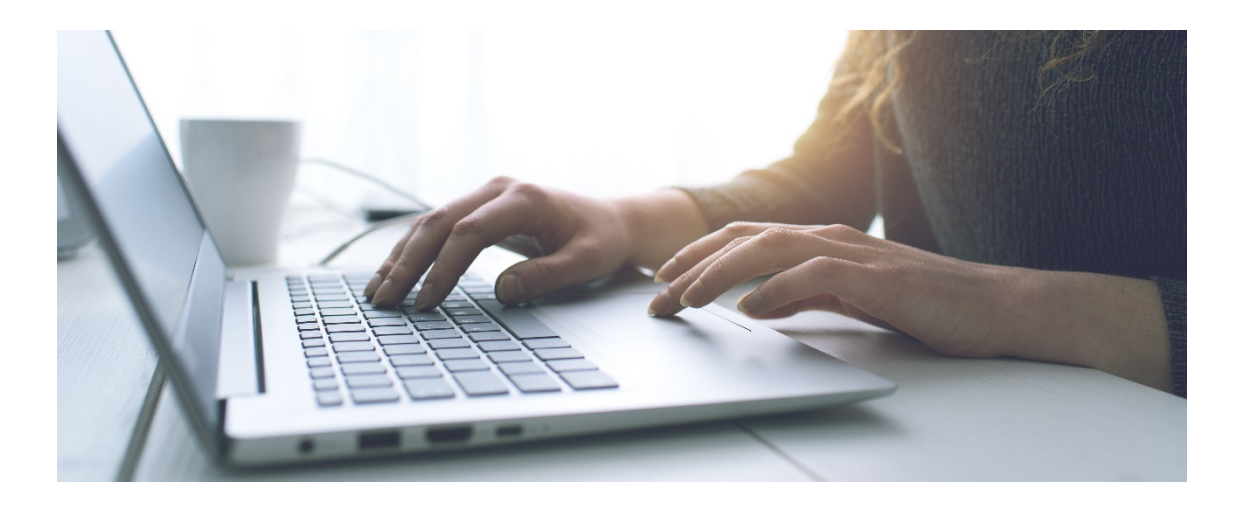

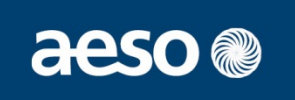

### **1. Receive link to the ARS Compliance sign-up page**

- Sent via email with the self-certification notification (60-days in advance of submission window)
- Exception Cycle 1, 2022 will receive this link in December

**ARS Compliance Sign-Up** Request access for Alberta Reliability Standards

(ARS) Compliance Monitoring Submissions.

#### **DER Sign-Up**

Create user account to submit Micro-Generation type Distributed Energy Resource (DER) data to AESO.

#### **FOIP Sign-Up**

Create a user account to access the FOIP Portal.

Home

**Sign in** 

# **Sign-Up Process**

### **2. Request Access**

- Look up organization  $\sqrt{a}$
- First and last name, email must match your registration form
- Provide reason for access
- Submit to the AESO

## aeso

### **ARS Compliance Sign-Up**

Only Registered Market Participants (MP) for ARS Compliance can request access to the AESO ARS Portal.

If you are not a registered MP already, please go to link to register for AESO ARS Compliance use the same details as provided in your registration. Your Registration cannot be updated from here

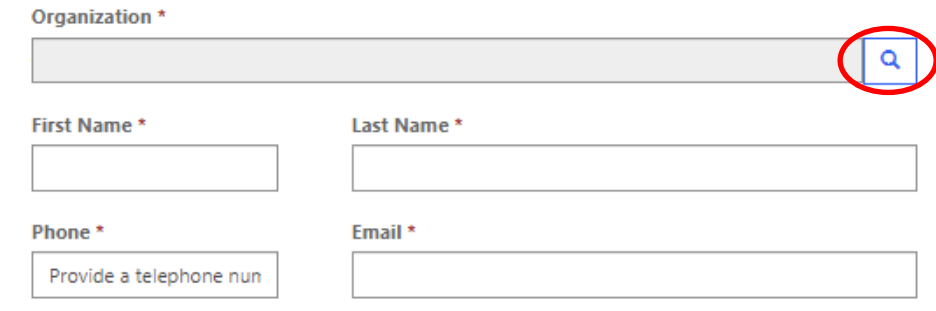

Thank you for signing up to access the ARS Compliance Portal! The ARS Compliance Portal is part x of a suite of AESO online portals. Depending on your applicable scenario, you can expect the following:

- . If this is your first time signing up to one of our portals,
	- 1. You will receive an email invite from Microsoft on behalf of the AESO.
	- 2. You must click on 'Accept Invitation' to enable your access. Please follow any instructions as requested.

3. You will receive a confirmation email with a link to the ARS Compliance Portal login page.

· If you have previously signed up for one of our portals, you will receive a confirmation email with a link to the ARS Compliance Portal login page.

Reason for requesting AESO Portal Access \*

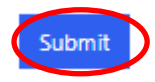

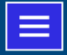

# **Sign-Up Process**

## aeso<sup>®</sup>

### **3. Receive email invitation and accept**

- May take between  $1 3$  days to receive email invitation (subject to AESO approval)
- Will come from the following email address: Microsoft Invitations on behalf of Alberta Electric System Operator <invites@microsoft.com>
- Click "Accept Invitation" on email
- Sign-in using your Microsoft credentials and accept in the "Review Permissions"

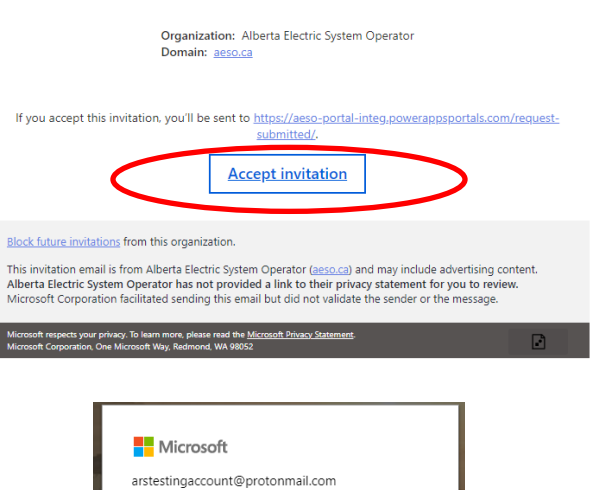

Please only act on this email if you trust the organization represented below. In rare cases, individuals may receive fraudulent invitations from bad actors posing as legitimate companies. If you were not expecting this

invitation, proceed with caution.

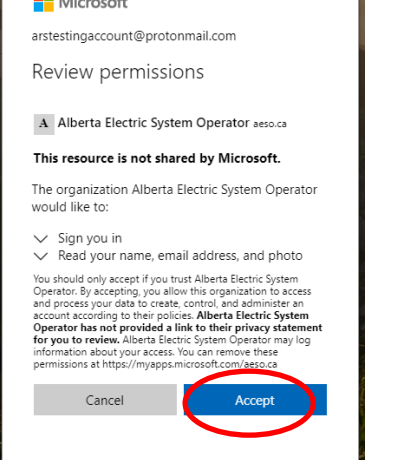

# **Sign-Up Process**

## aeso

### **3. Receive email confirmation**

- May take between  $30 60$  minutes to receive email confirmation
- Will come from the following email addresses:
	- svc-azure aesoportal notify@aeso.ca
	- svc-azure aesointegportal notify@aeso.ca (testing environment)
- Once email is received access has been granted

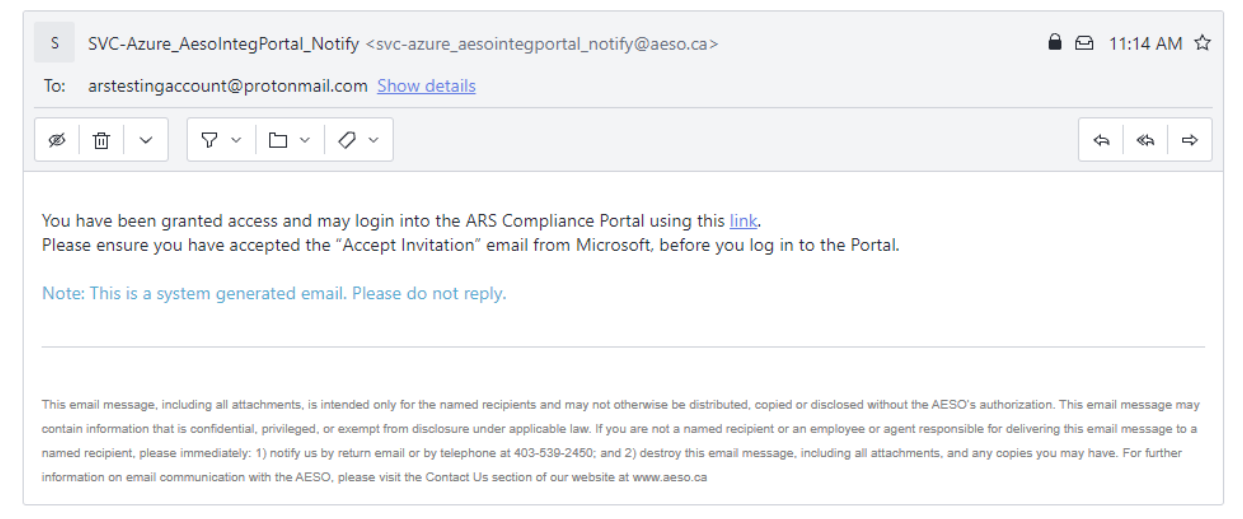

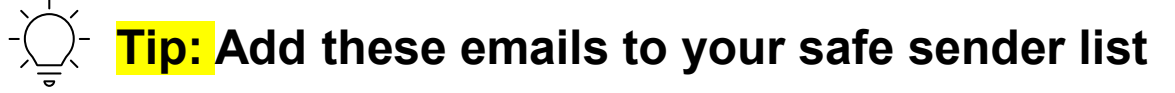

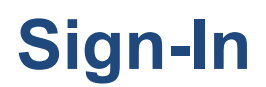

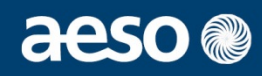

- Sign-in is based on your Microsoft credentials
- You may only need to sign-in once or every time you access the Portal (dependent on your internal IT policies)

Refer to page #10-11 of the ARS Compliance Portal User Guide

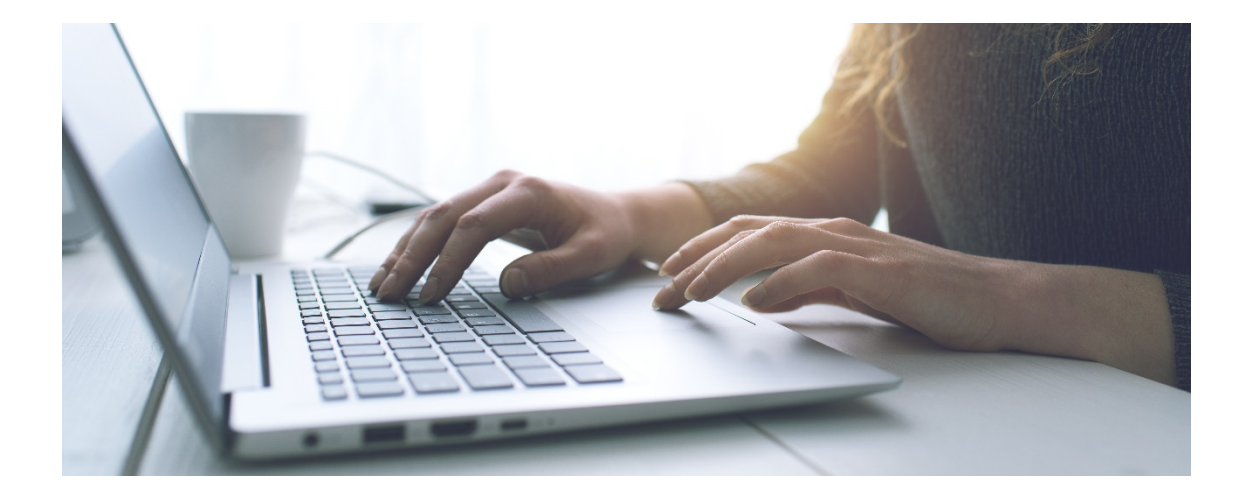

## **Sign-In Process**

### **1. Sign-in to Portal**

- Enter through the link provided in your email confirmation or through the ARS Compliance Sign-in home page (top right corner)
- Follow Microsoft sign-in prompts (may ask for password or email verification code)

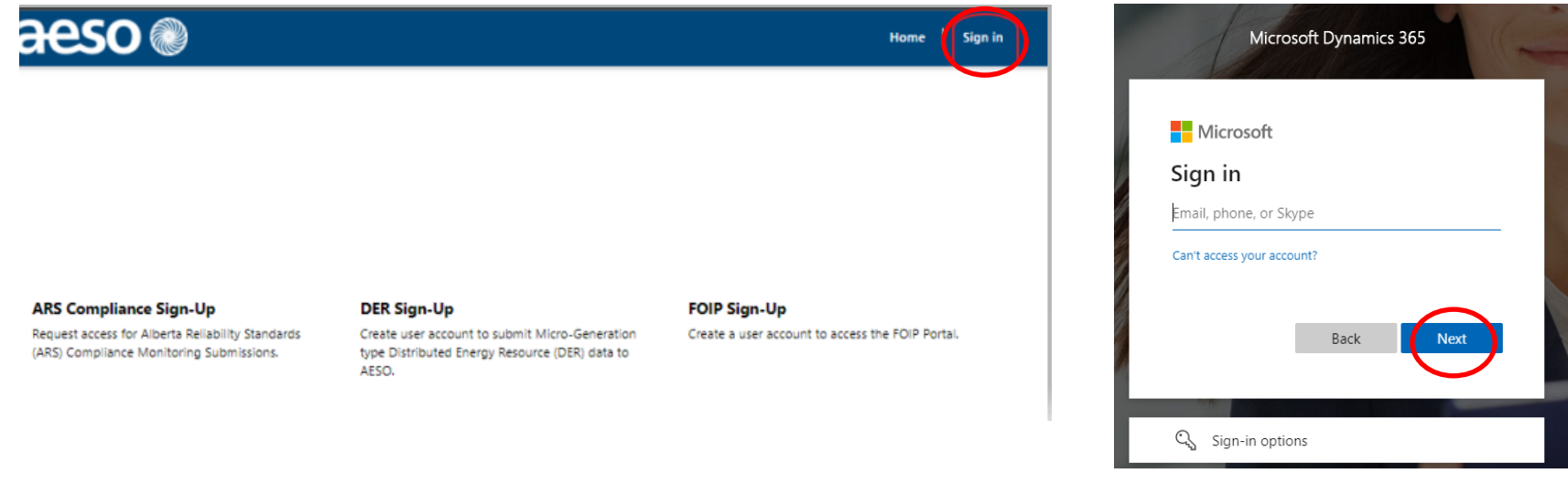

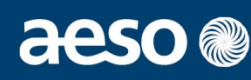

# **Sign-Up and Sign-In Q&A**

## aeso

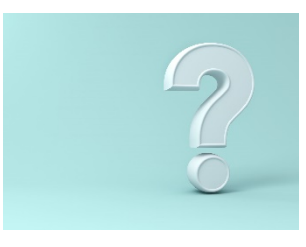

### *I can't see my organization in the drop-down list.*

Ensure that your company is registered with the ARS Compliance Program. You may either start typing the company name or use the magnifier to search for your organization. If you need to register your organization, please email a registration form to [rscompliance@aeso.ca](mailto:rscompliance@aeso.ca)

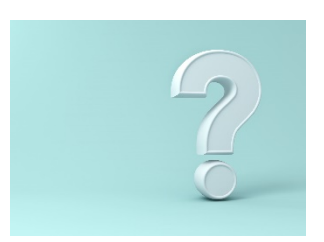

### *I didn't receive an invitation email.*

Ensure that you are a primary, alternate or officer contact. The email invitation may take up to 3 business days to be sent. In order to receive the invitation your name and email must be the same as on the registration form. If you have not received the email after 3 business days, please check your spam folder. If the email is not found there, please email [rscompliance@aeso.ca](mailto:rscompliance@aeso.ca)

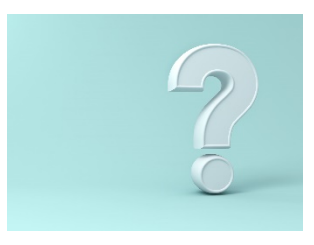

### *I didn't receive an access accepted email.*

The email invitation may take up to 60 minutes to be sent. If you have not received it within the day, please check your spam folder. If the email is not found there, please email [rscompliance@aeso.ca.](mailto:rscompliance@aeso.ca) It is encouraged to add the SVC-Azure email address on slide 9 to your contacts since Portal communication will come from this email address.

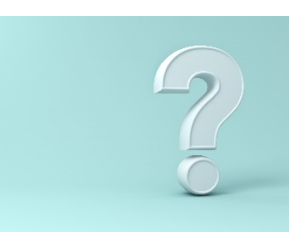

### *Why does my officer need access?*

Virtual sign-off is required on the self-certification's officer certificate. In the future, other compliance monitoring processes will be within the Portal such as viewing audit reports.

# **Sign-Up and Sign-In Q&A**

## aeso

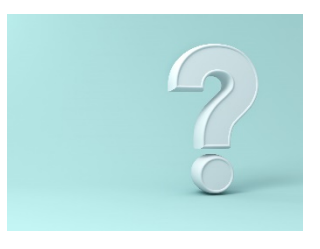

### *We have a group email on our registration form. Are group emails allowed?*

Group emails will be allowed in the Portal, and they will need to be setup with a dedicated user account with shared password.

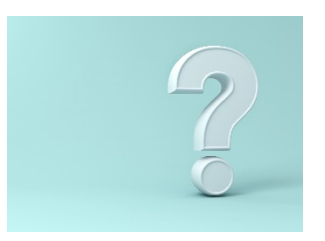

*Can other members (not in the registration form) access the Portal?* The Portal was designed with integration of the registration information within the workflow and with ISO Rules 103.1 and 103.12. If group emails are used accountability will be with the individual registered in the registration form to that specific group email.

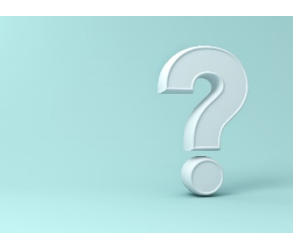

### *I am registered as a contact for multiple companies*

The sign-up process should be followed for each individual company, regardless of having the same compliance contacts. If a company does not provide documentation for compliance monitoring activities (via a DDP), sign-up to the Portal is not required at this time but is encouraged to view information in the Portal (such as registration information, ARS master list etc.).

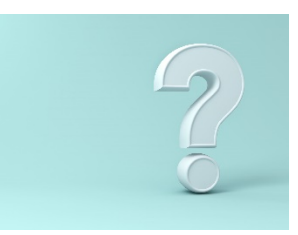

### *Can I access the Portal if I don't have a Microsoft account associated with my email?*

Yes – instead of requesting a password it will send a verification code to your email.

# **ARS Compliance Registration Information**

- Registration information is integrated into the Portal and sign-up process
- Information on functional entities, primary, alternate and officer contacts will be viewable in the Portal
- High-level information on designation of documentation (DDP) information will be viewable in the Portal (i.e. whether you are provider)

### Refer to page #12-14 of the ARS Compliance Portal User Guide

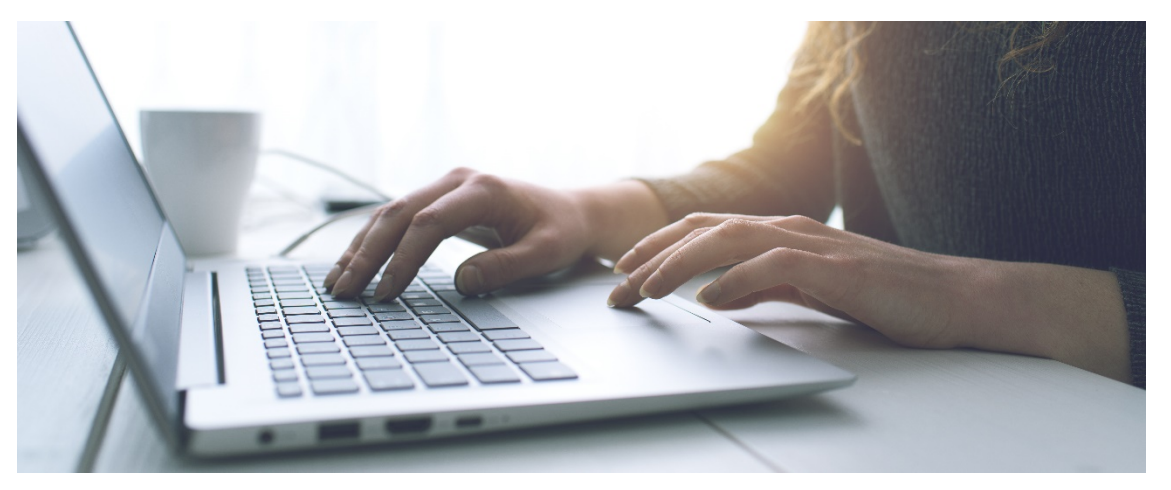

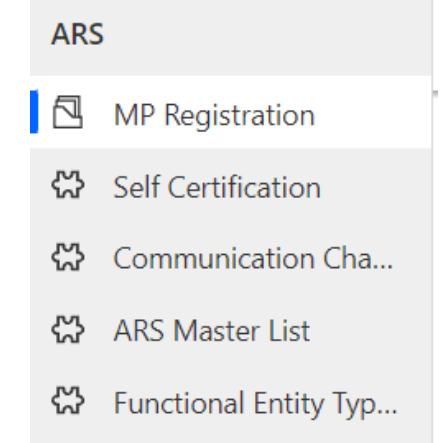

aeso<sup>®</sup>

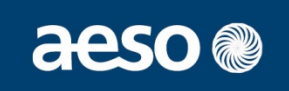

- **1. Submit registration form to [rscompliance@aeso.ca](mailto:rscompliance@aeso.ca)**
- No change to registration process
- You will be able to view your most recent registration details in the Portal

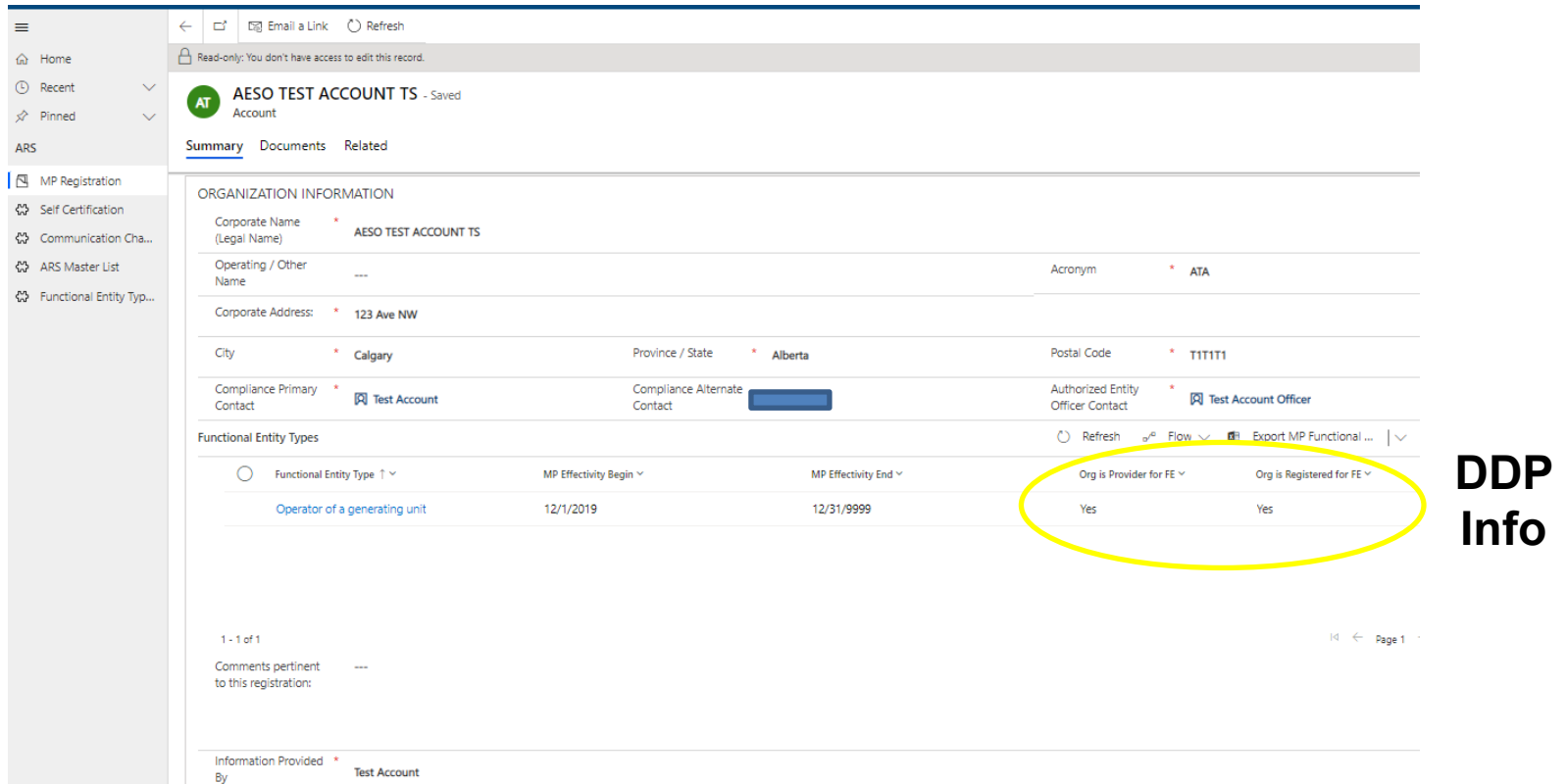

## **ARS Master List**

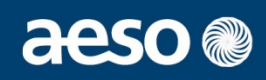

- The complete list of Alberta Reliability Standards
- Contains standard number, name, requirements, effective dates, and whether it is future, current or retired.
- List is searchable on Portal and exportable to excel

Refer to page #46-47 of the ARS Compliance Portal User Guide

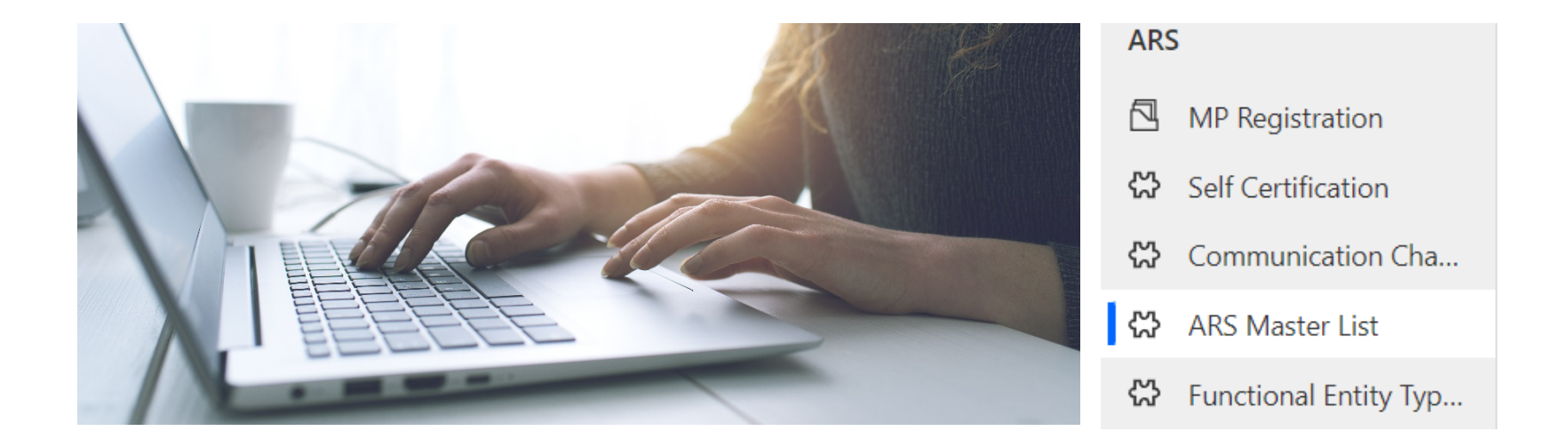

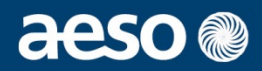

### **1. List to be used for information purposes**

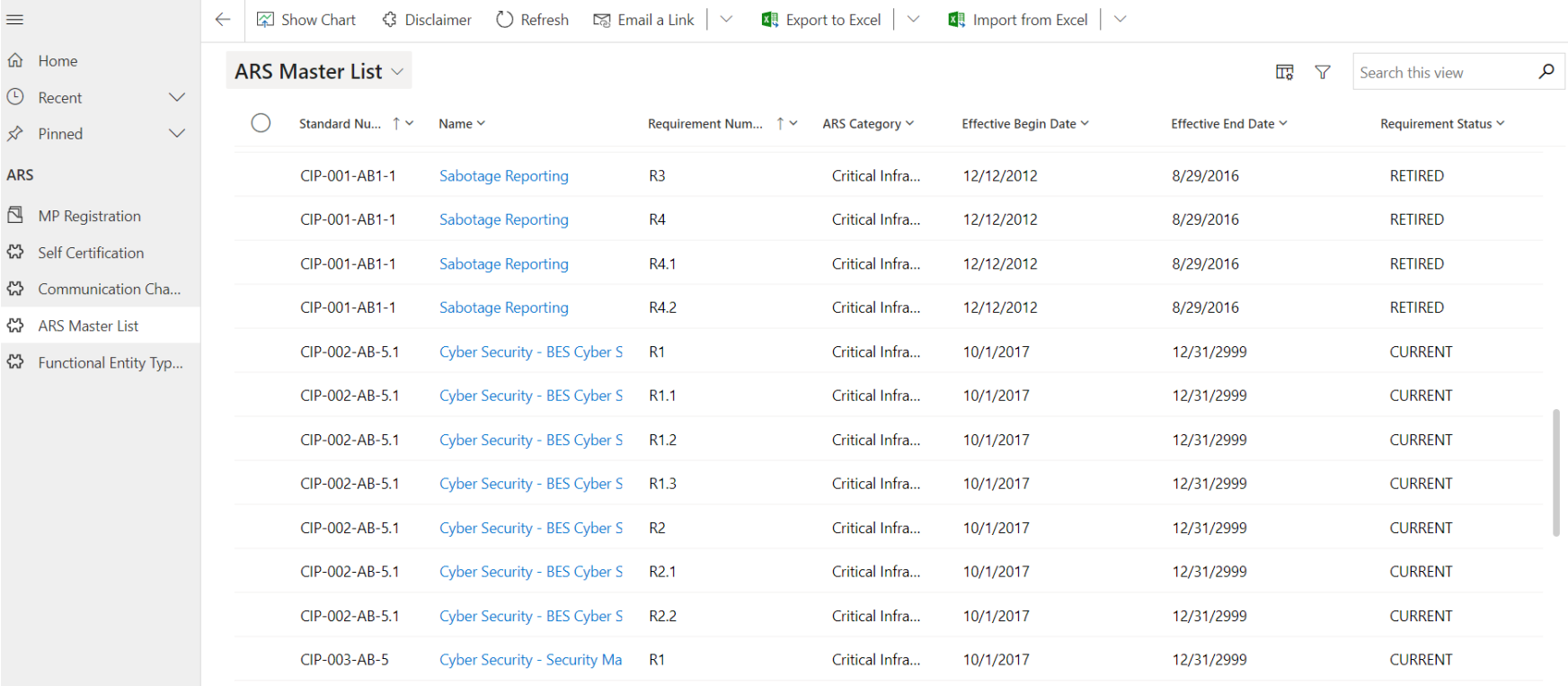

1 - 50 of 721

 $\mathsf{M} \leftarrow \mathsf{Page} \leftarrow \mathsf{A}$ 

# **Communication Channels**

- Mechanism to exchange messages and attachments (replacing email)
- Linked to the related compliance monitoring processes
- From the AESO are sent to primary contact, unless otherwise specified
- To the AESO can be sent from primary, alternate or officer

### Refer to page #34 of the ARS Compliance Portal User Guide

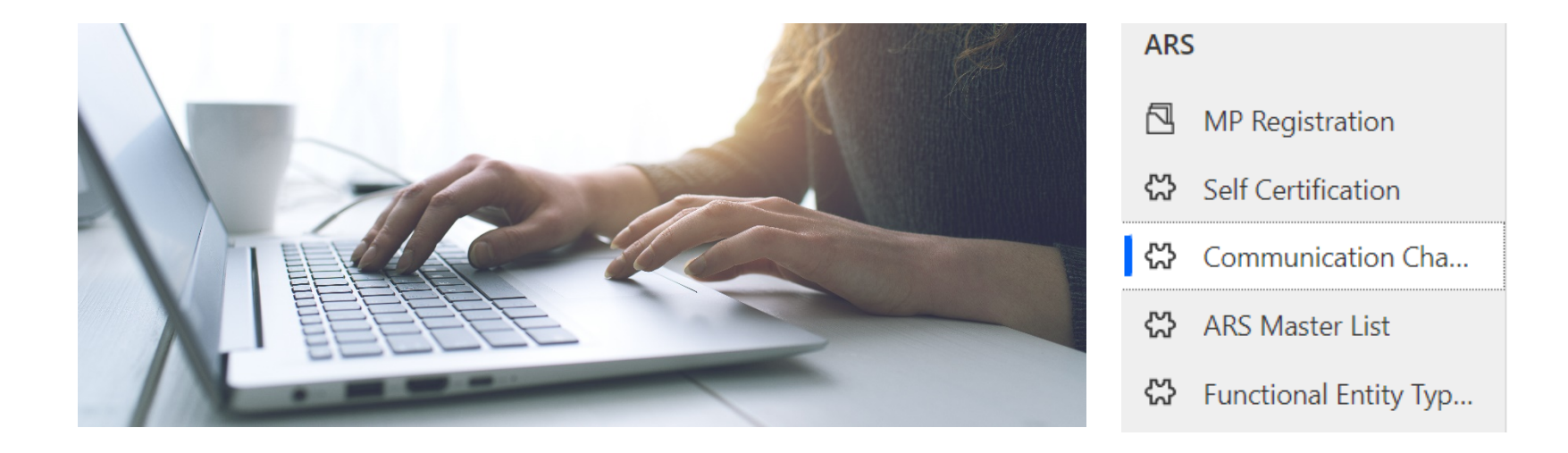

aeso<sup>®</sup>

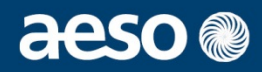

### **1. Create a new communication channel**

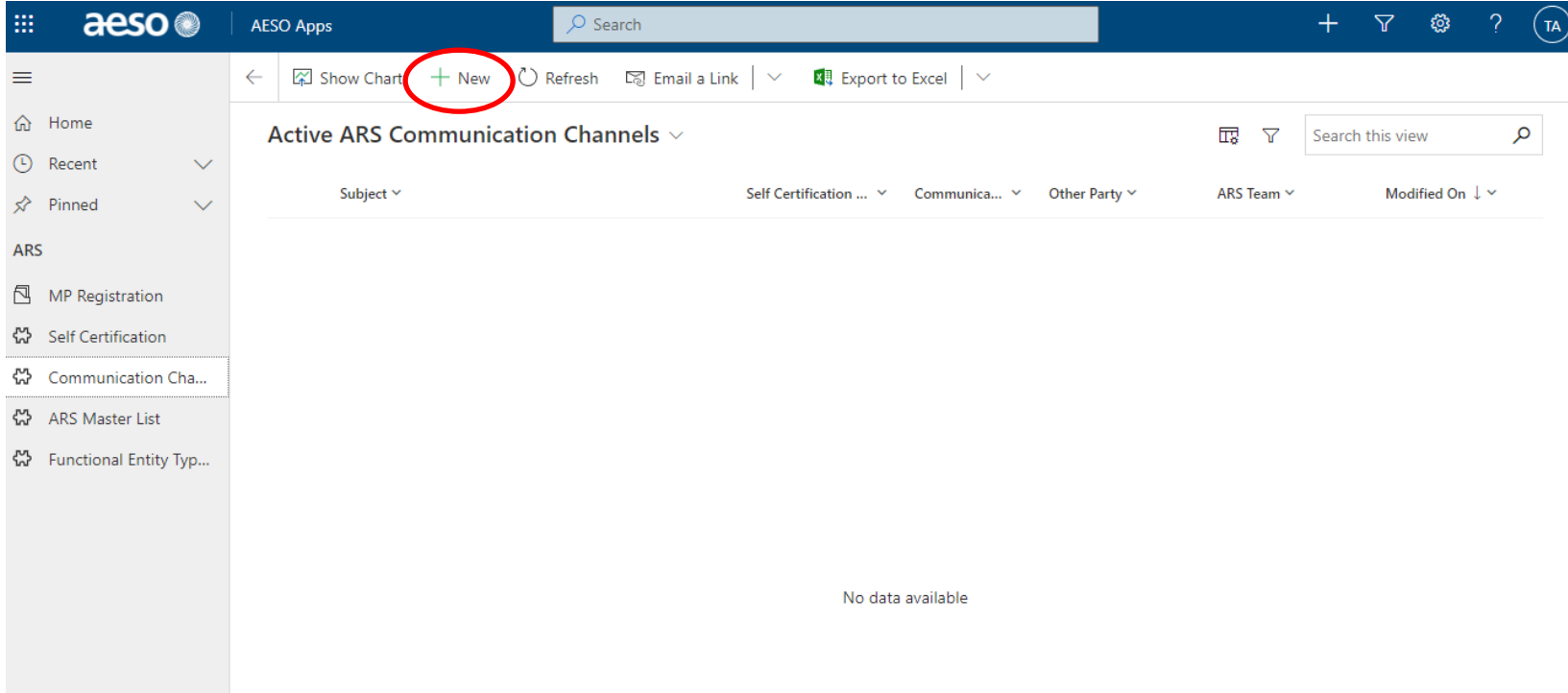

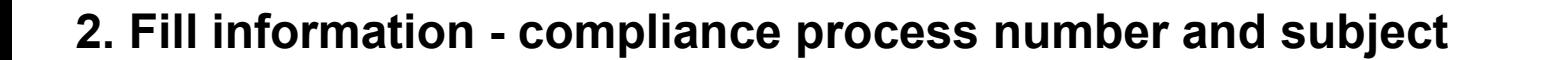

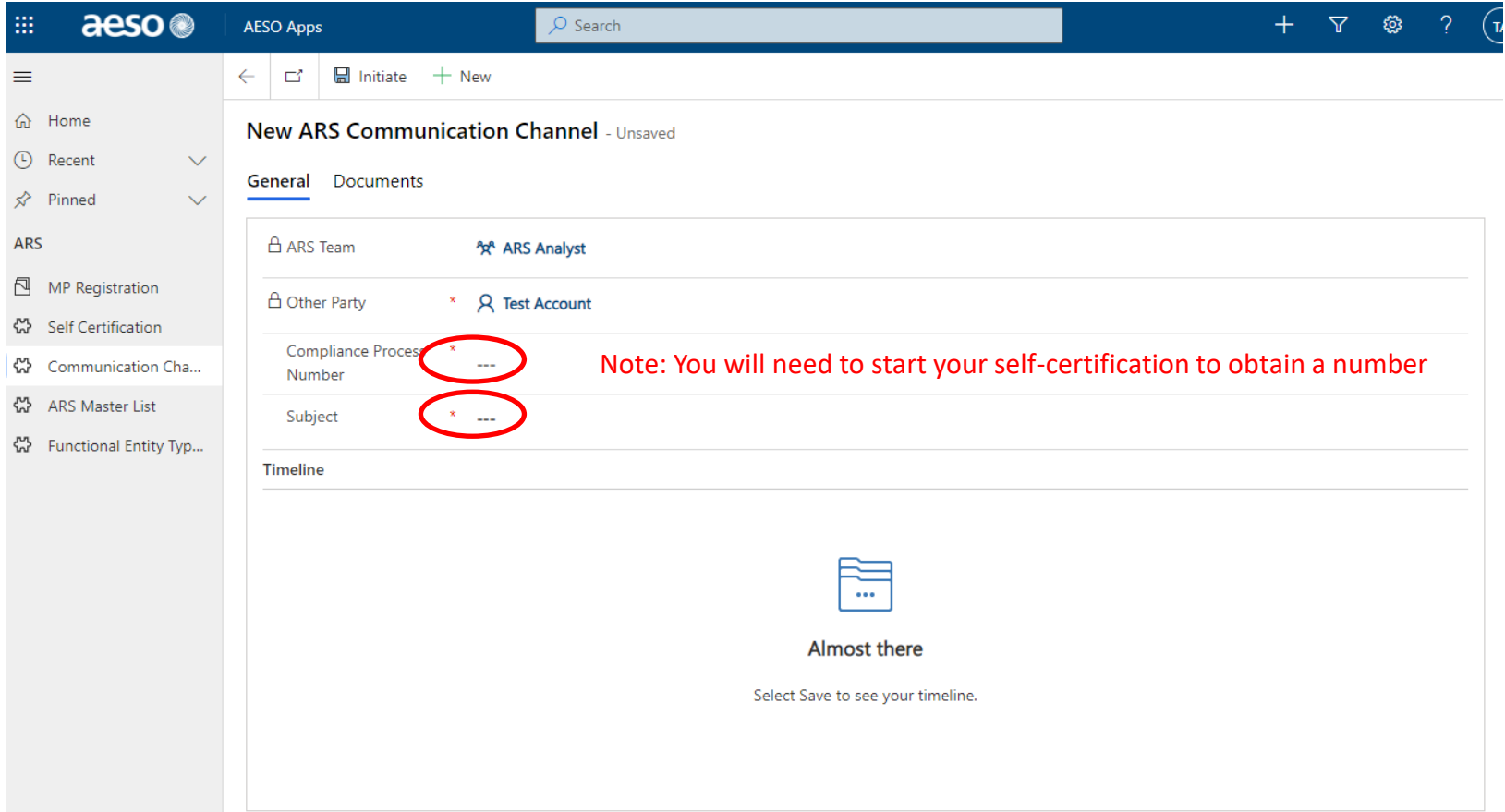

aeso<sup>®</sup>

### **3. Initiate the channel**

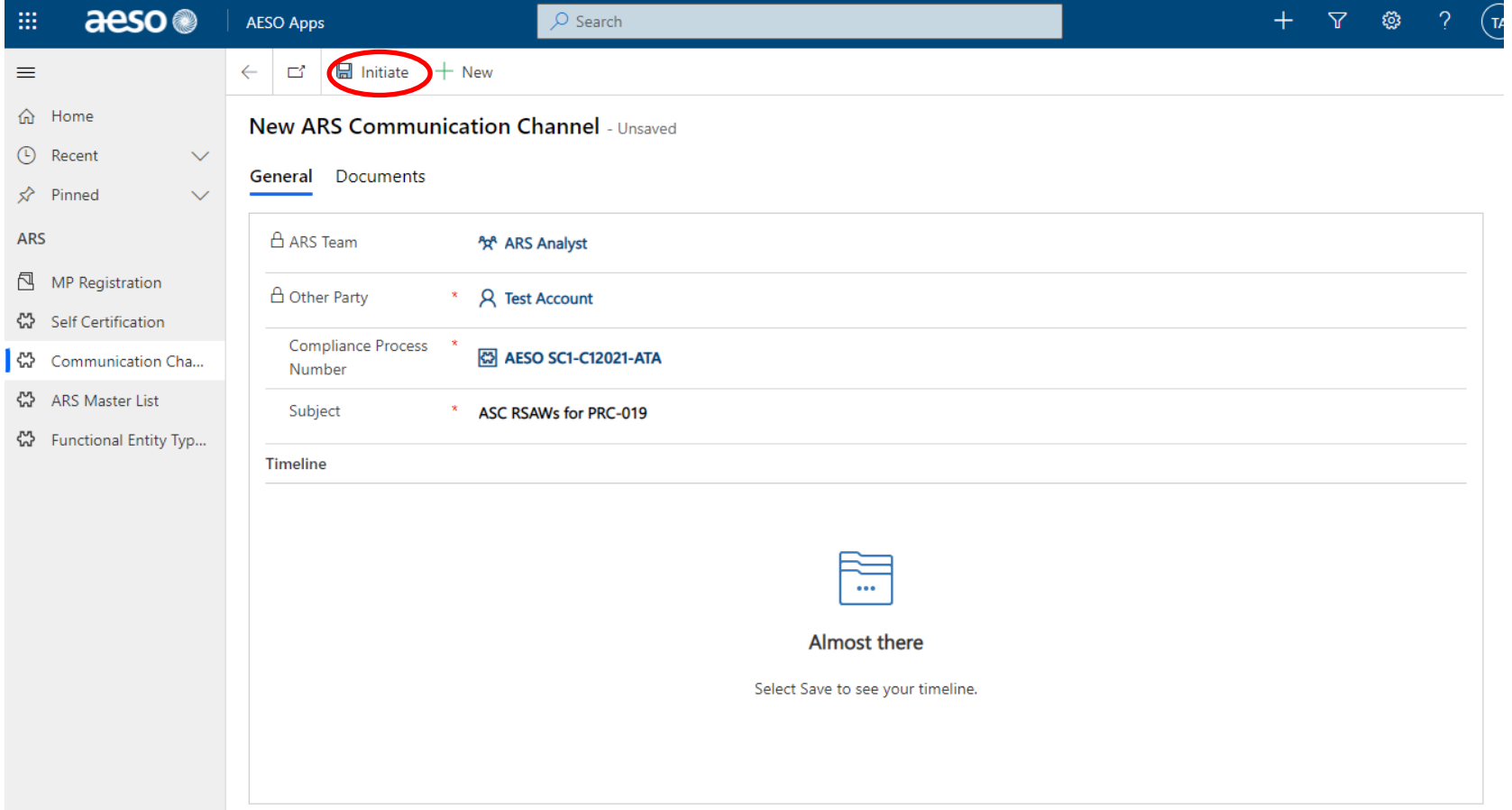

# **Communication Channels Process**

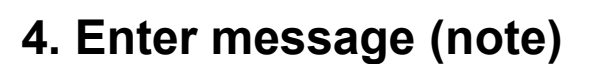

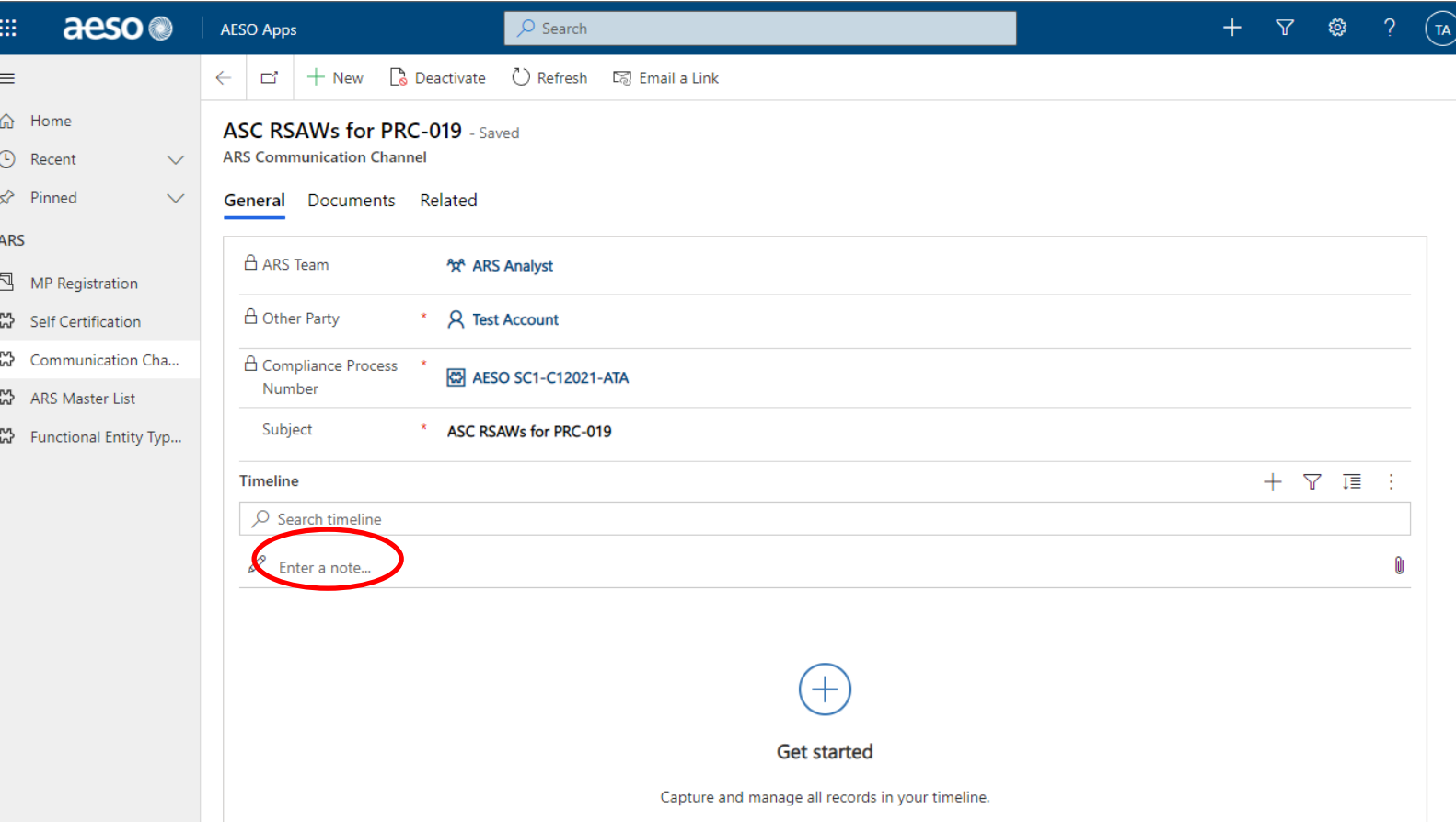

aeso<sup>®</sup>

# **Communication Channels Process**

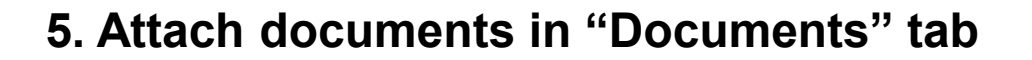

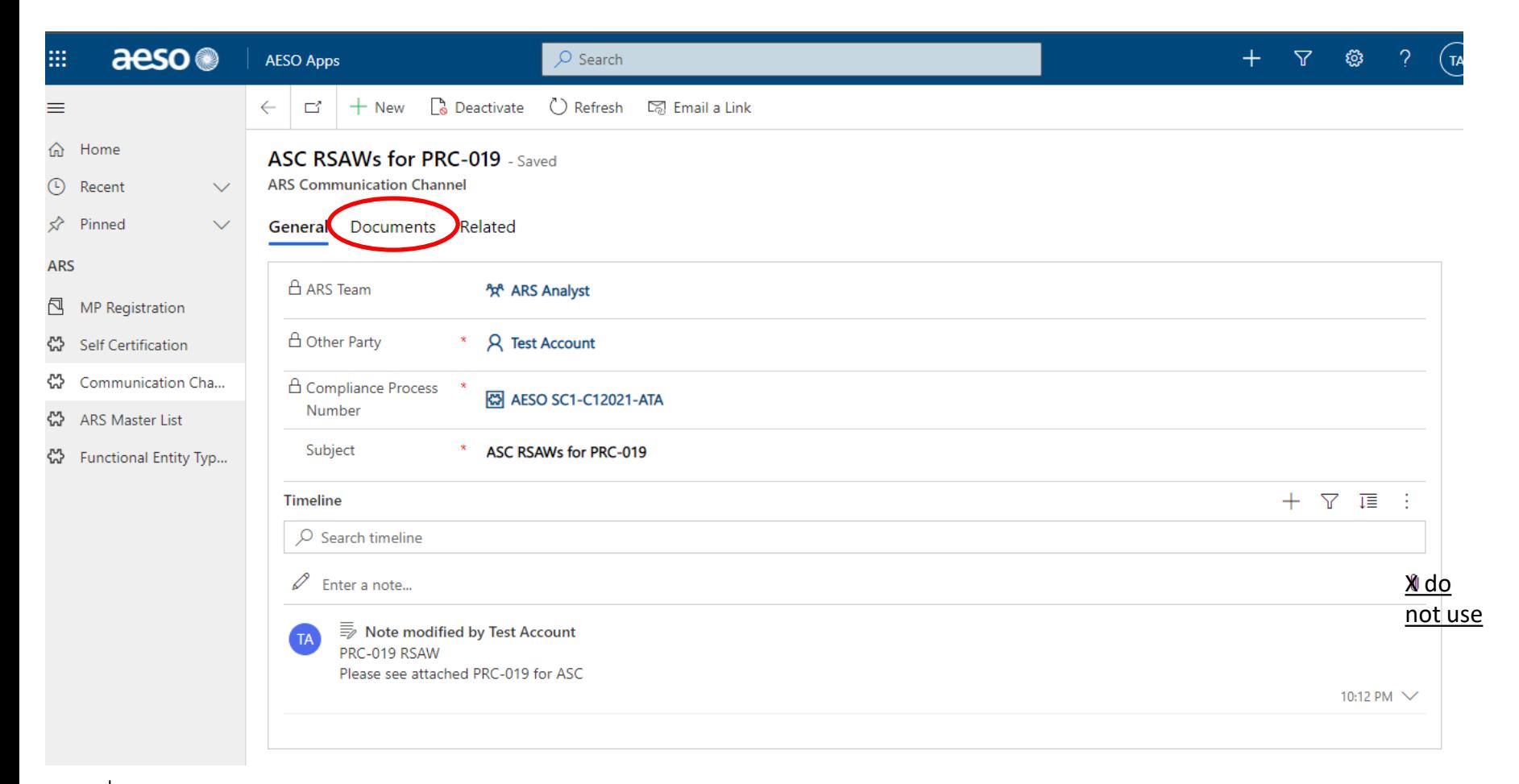

**Tip: Do not attach using the paperclip near the note**

# **Communication Channels Process**

## aeso<sup>®</sup>

### **6. Upload file**

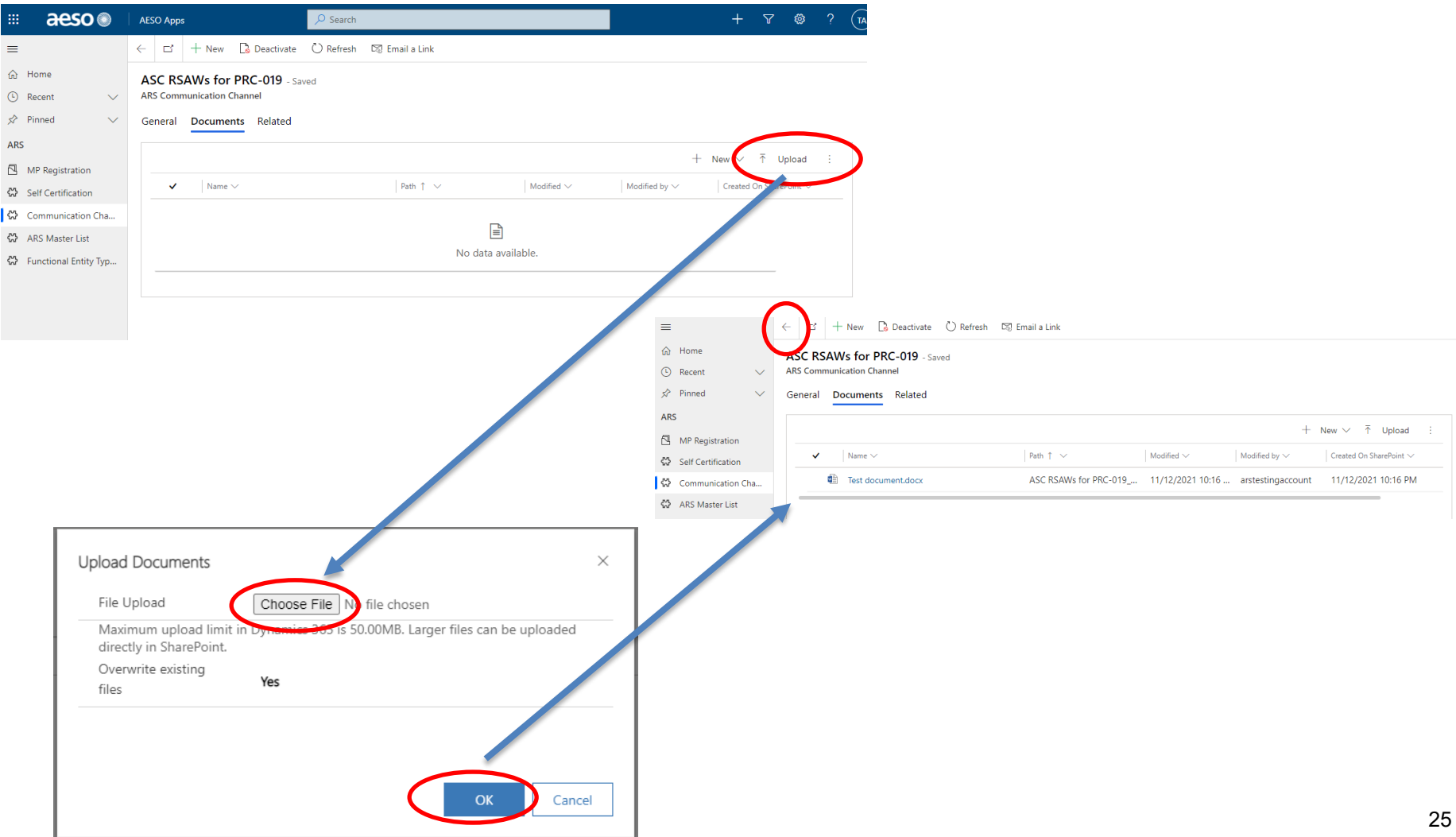

## **Self-Certification**

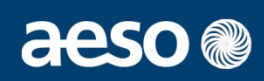

Assessment Complete

### **Prior (Template) New (Portal)**

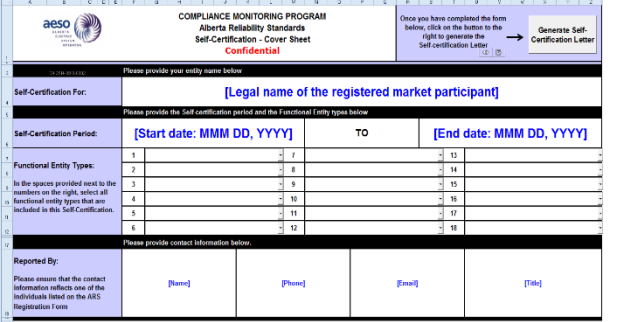

## Cover Sheet

AESO Apps

Self Certification Busines...

DDP Information

Self-Certification

Period Begin Date

A Submission Deadline - 1/31/2022

Additional Comments ....

← cf **El** Save **@**<sup>2</sup> Save & Close + New <3 Create ZIP New Self Certification - Hormel

 $\sim$ 

 $1/1/2021$ 

 $\odot$ 

Initiate  $(< 1$  Min) General Applicable Stds Communication Channels ZIP Files Documents Self Certification For ( C ALL Case June age resume any

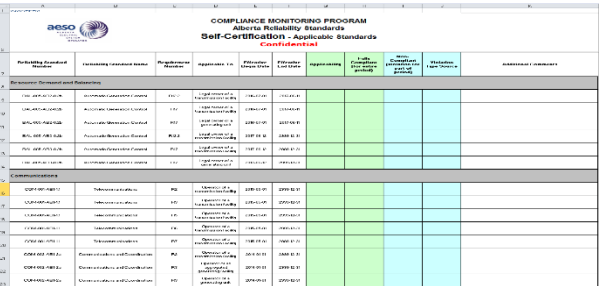

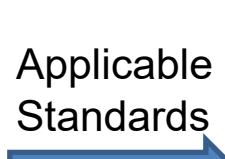

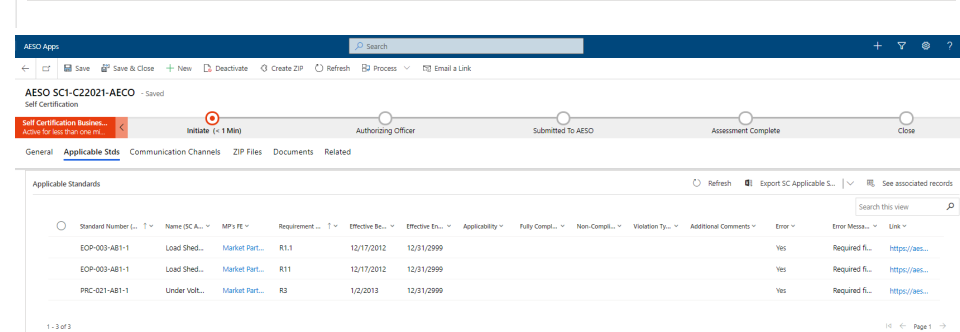

#### **OFFICER'S CERTIFICATE**

- Independent System Operator, operating as AESO ("AESO")<br>[ABC Company Limited]<br>Self-Certification for the Alberta Reliability Standards FROM:<br>RE:
- Compliance Monitoring Program
- 
- The undersigned, being the Brisen Title] of [ABC Company Limited], hereby certifies for and on behalf of<br>[ABC Company Limited] that: ABC Company Limited] is tamilar with and understands the self-certification process as provided in<br>LABC Company Limited] is familiar with and understands the self-certification process as provided in<br>Certification Process?
- 
- Company community and completed with all applicable Alberta relatedly particles are also determined its community and all applicable Alberta related by the Alberta District Community and the Community particles of the Comm
- 3. [ABC Company Limited] understands the implications of the Self-Certification not being:
- a. complete, accurate or true, or<br>a. provided to the AESO on or before the self-certification due date as stated in nothication<br>latter provided by the AESO to [ABC Company Limited],
- ss set forth in Section 6.2 of the Alberta Relability Standards Compliance Monitoring Program 4. To the best of the undersigned's knowledge and information, based on the foregoing process

Signed at [City/Town]. [Province/State] this [DD] day of [insert Month]. 201[4].

[Insert Name]<br>[Insert Tide] Name:<br>Title:

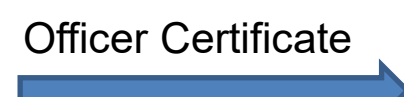

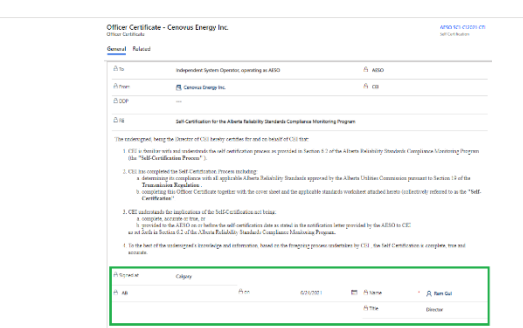

Submitted To AFSO

 $\sim 10^{11}$  eV  $\pm 0.1$ 

 $12/31/2021$ 

No

Cycle  $\approx$ 

Self-Certification<br>Period End Date

 $\underline{m}$   $\Delta$  Late Submission

O Saarch

Authorizing Officer

# **Self-Certification**

- Initiating self-certification cover sheet • Refer to page #15 and #18-23 of the ARS Compliance Portal User Guide
- Applicable standard list
	- Refer to page #15, #23-29 and #49 of the ARS Compliance Portal User Guide
- Officer Certificate and submission to the AESO Refer to page #15 and #29-31 of the ARS Compliance Portal User Guide
- Milestones after submission • Refer to page #15 and #31-34 of the ARS Compliance Portal User Guide
- Saving your information on local drive Refer to page #42-45 of the ARS Compliance Portal User Guide

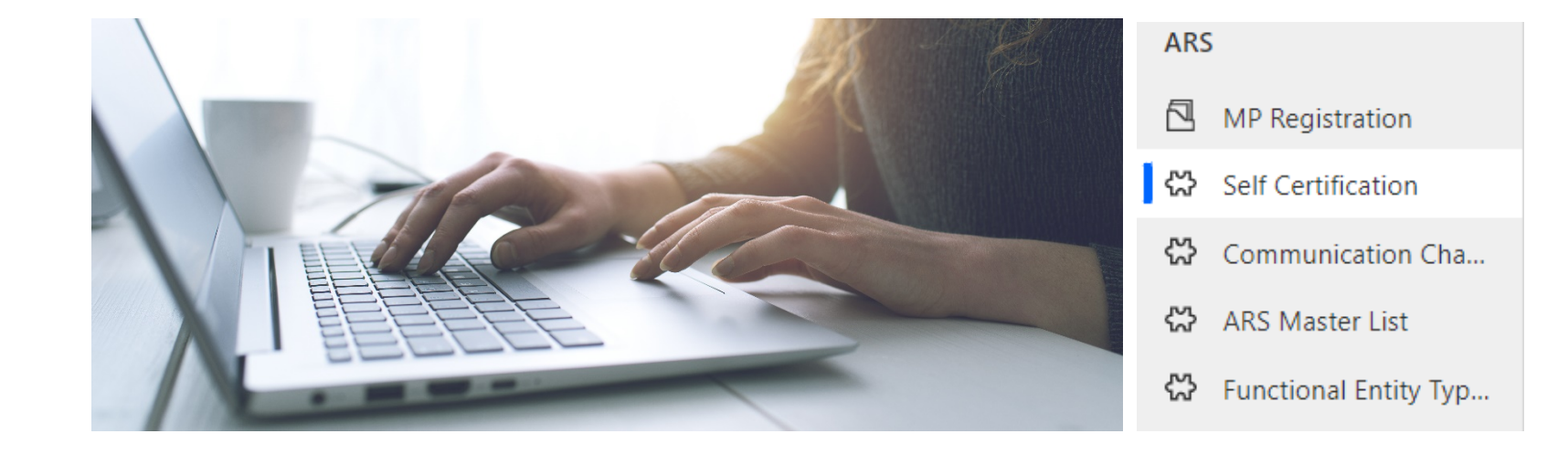

aeso<sup>®</sup>

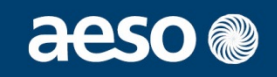

### **1. Initiate new self-certification**

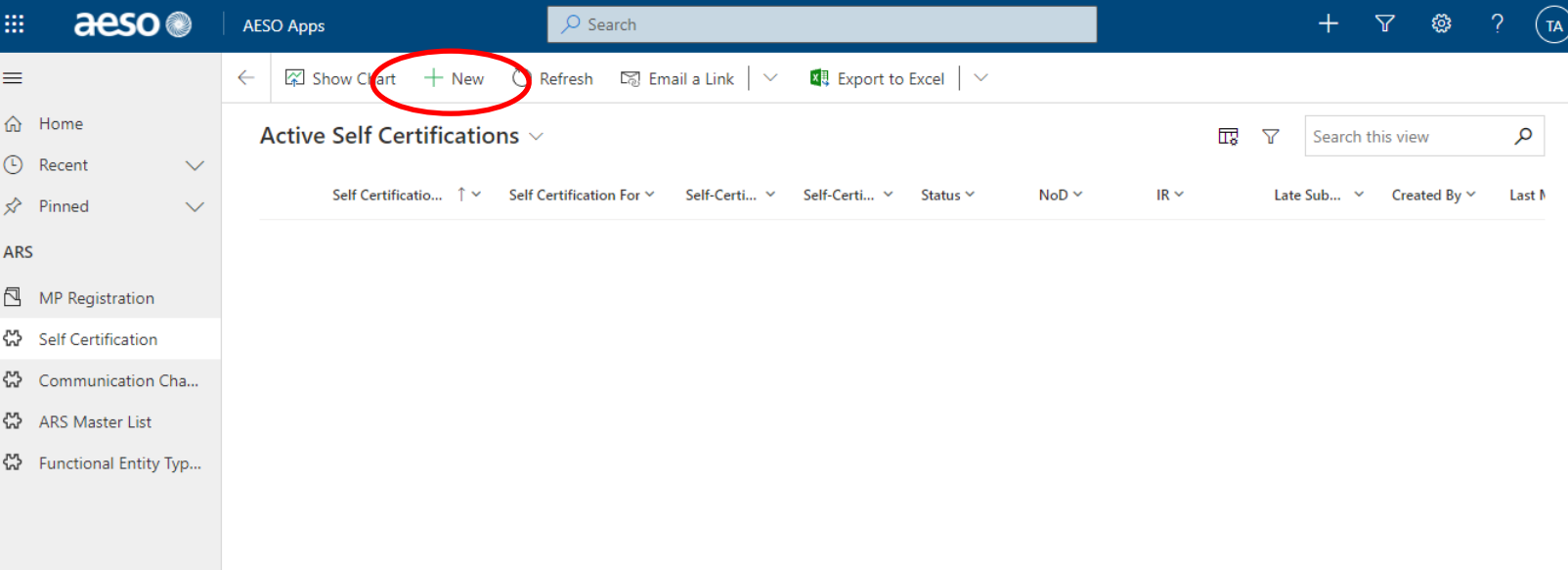

No data available

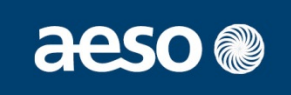

**2. Enter self-certification begin and end date, and cycle, then save.**

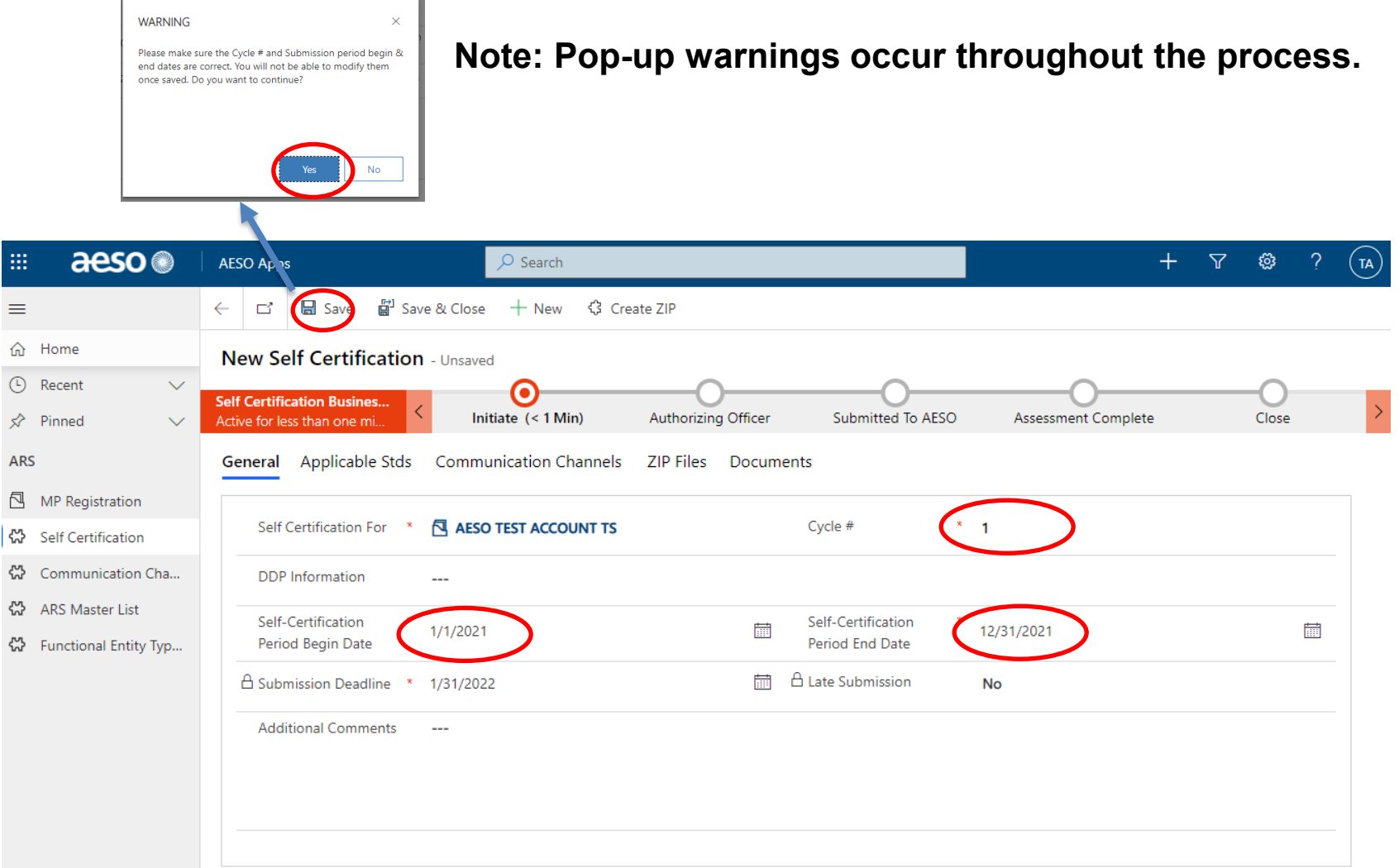

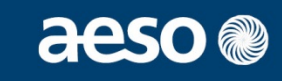

### **4. Confirm successful save by seeing new SC#, functional entities**

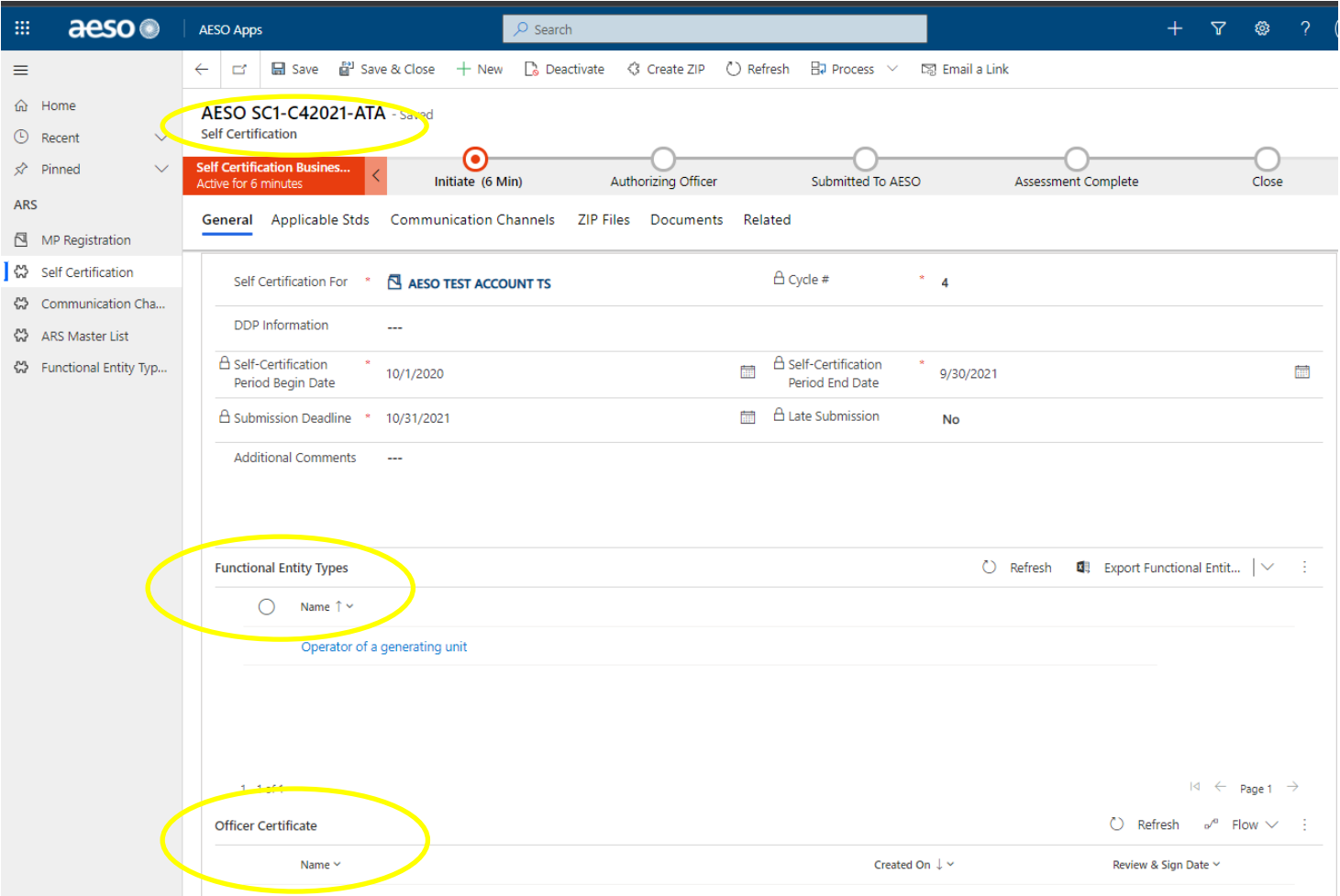

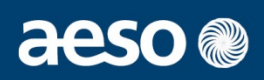

### **1. Find "Applicable stds" tab**

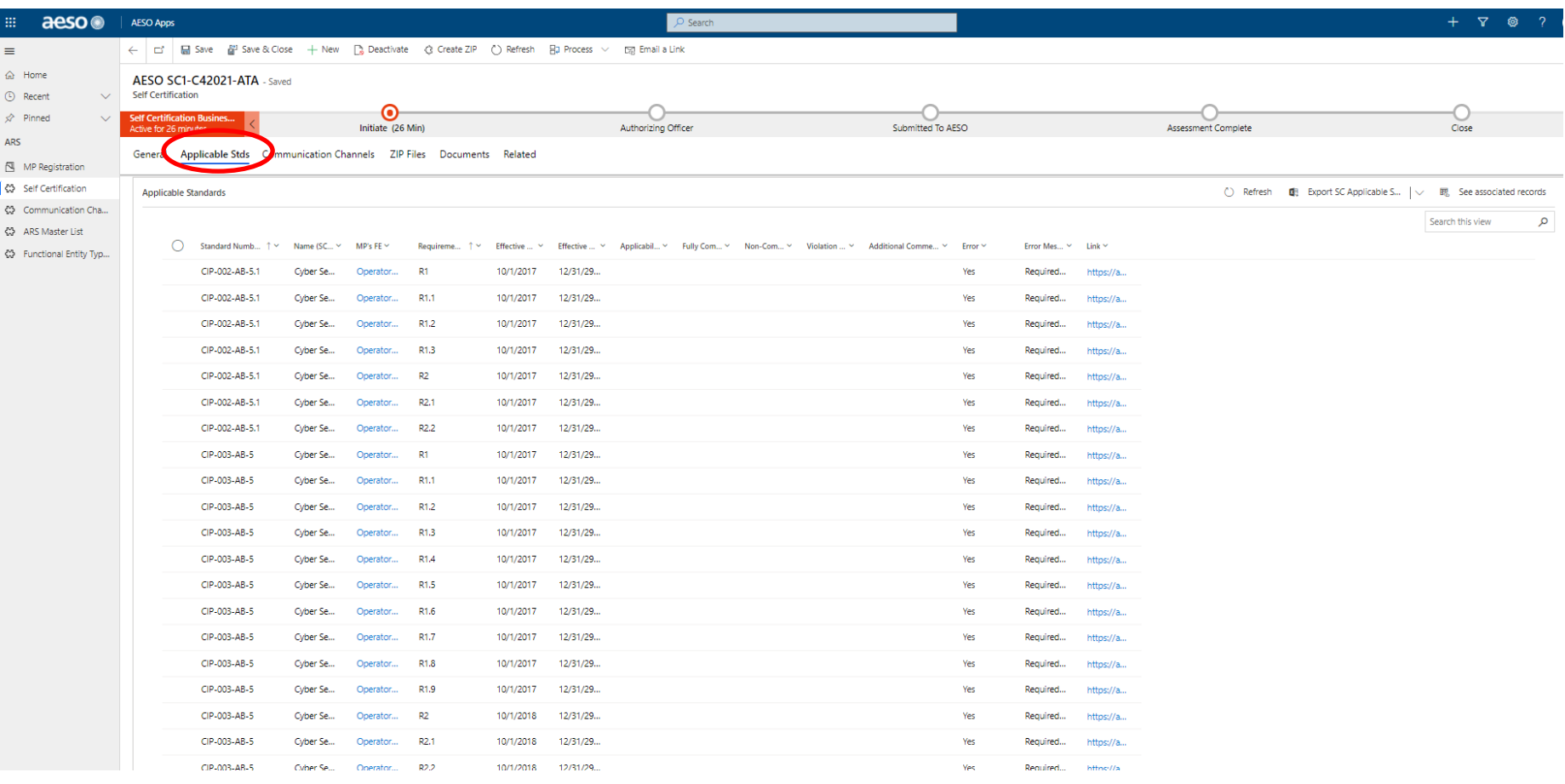

**Tip: Zoom out of the webpage (CTRL -) to view more rows on screen** <sup>31</sup>

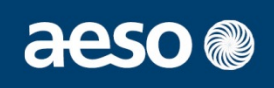

### **2. Work on assessment by filtering the columns**

**Note: Working on each page is not advised as the application will move to the first page after each update**

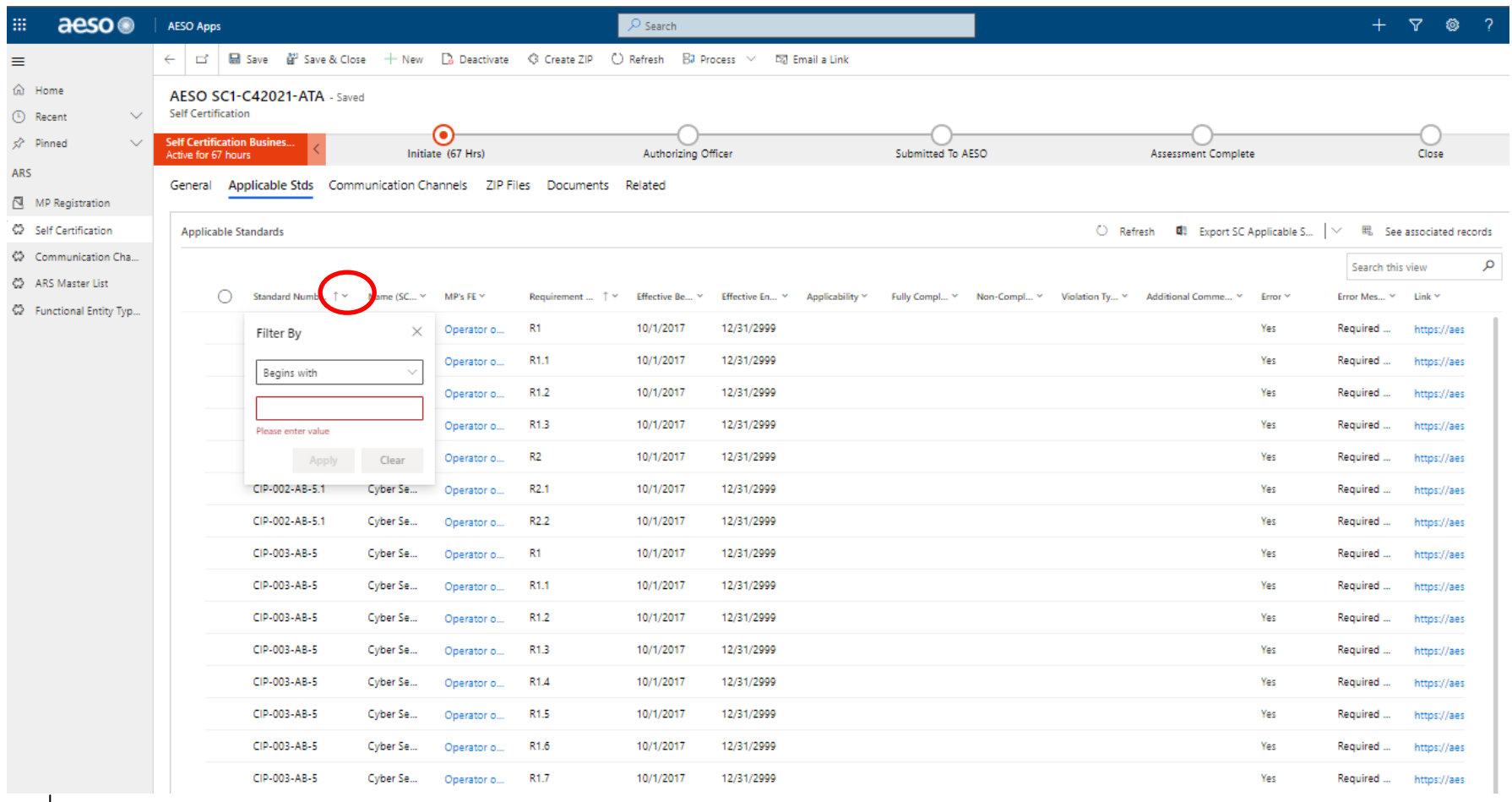

## **p:** Filtering by standard number will reduce the amount of pages  $32$

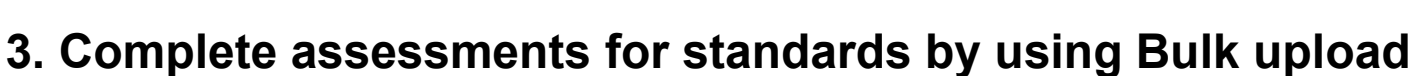

- **select checkmark, then edit**
- **(e.g., standards that are not applicable or applicable, fully compliant)**

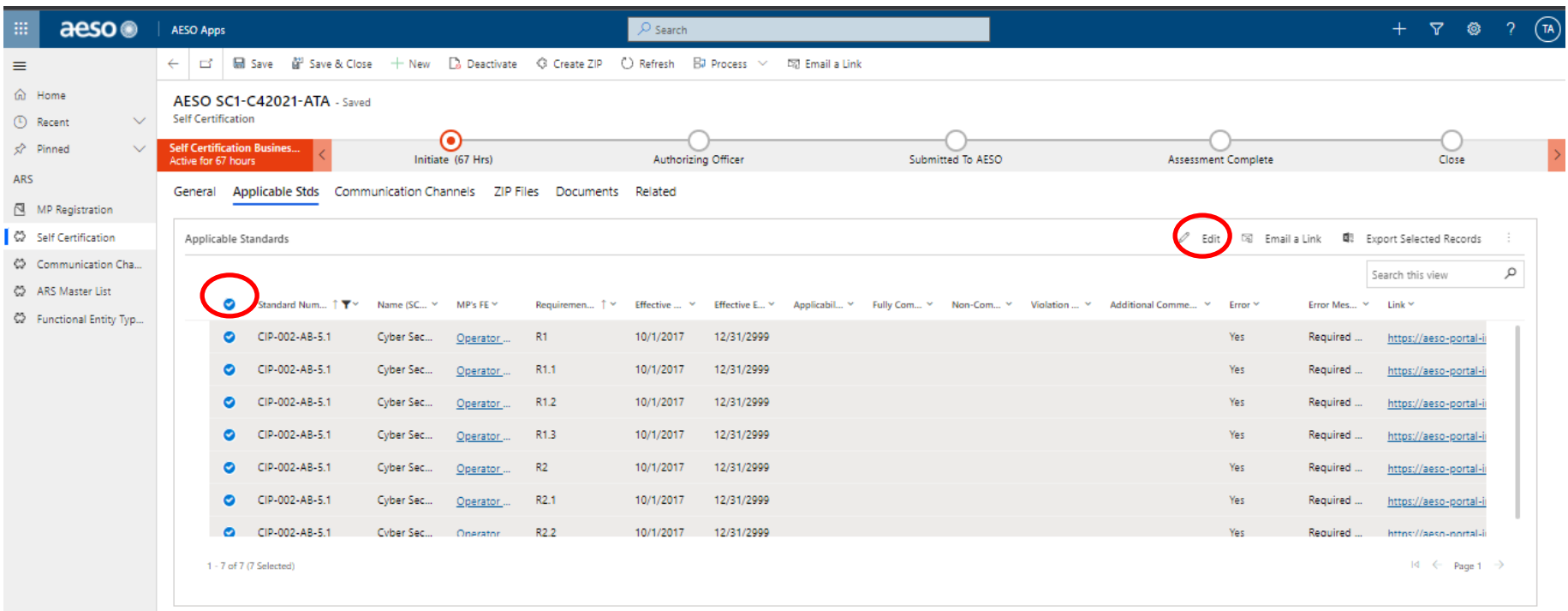

**Clicking the circle on the top row will select all on that page**  $33$ 

### **3. Complete assessments for standards by using Bulk upload**

**- Enter assessment**

| 曲<br>aeso <sup>®</sup>                            | O Search<br>AESO Apps                                                                                                    | Edit 7 records                                        |  |
|---------------------------------------------------|----------------------------------------------------------------------------------------------------|-------------------------------------------------------|--|
| $\equiv$                                          | ← Lt <sup>2</sup> Ma Save W <sup>22</sup> Save & Close + New D3 Deactivate © Create ZIP © Refresh BJ Process > 52 Email a Link                                 | Enter changes in the fields you want to edit.<br>Form |  |
| m Home<br>(1) Recent<br>$\vee$                    | AESO SC1-C42021-ATA - Saved<br>Self Certification<br>О                                                                                                    | SC Applicable Std<br>General Header                   |  |
| x <sup>2</sup> Pinned<br>$\checkmark$             | <b>Self Certification Busines</b><br>Initiate (67 Hrs)<br>Authorizing Officer<br>Subm<br>Active for 67 hours                                                   | General                                               |  |
| ARS<br>MP Registration                            | General Applicable Stds Communication Channels ZIP Files Documents Related                                                                                     | $\triangle$ Applicable Standard                       |  |
| Self Certification                                | Applicable Standards                                                                                                    | A MP's FE<br>$\mathbf{z}$                             |  |
| CD Communication Cha<br><b>CO</b> ARS Master List |                                                                                                    | Applicability<br>$\cdots$                             |  |
| Functional Entity Typ                             | Requiremen T * Effective  * Effective E * Applicabil * Fully Com *                                                                                             | <b>Fully Compliant</b><br>                            |  |
|                                                   | CIP-002-AB-5.1<br>12/31/2999<br>o.<br>Cyber Sec Operator<br>R1<br>10/1/2017<br>CIP-002-AB-5.1<br>Cyber Sec<br>R1.1<br>10/1/2017<br>12/31/2999<br>M<br>Operator | Non-Compliant<br>(violation for part of<br>period)    |  |
|                                                   | CIP-002-AB-5.1<br>Cyber Sec<br>R <sub>12</sub><br>10/1/2017<br>12/31/2999<br>$\sim$<br>Operator                                                                | Violation Type Source                                 |  |
|                                                   | CIP-002-AB-5.1<br>R <sub>13</sub><br>10/1/2017<br>12/31/2999<br>$\bullet$<br>Cyber Sec<br>Operator                                                             | Additional Comments                                   |  |
|                                                   | CIP-002-AB-5.1<br>12/31/2999<br>$\sim$<br>Cyber Sec<br>R2<br>10/1/2017<br>Operator                                                                             |                                                       |  |
|                                                   | CIP-002-AB-5.1<br>R2.1<br>10/1/2017<br>12/31/2999<br>$\sim$<br>Cyber Sec<br>Operator                                                                           |                                                       |  |
|                                                   | CIP-002-AB-5.1<br>R22<br>Cyber Sec., Onerator<br>10/1/2017 12/31/2999                                                                                          | A Error Message<br>$\cdots$                           |  |
|                                                   | 1-7 of 7 (7 Selected)                                                                                                    | A Error<br>$\cdots$                                   |  |
|                                                   |                                                                                                    | $\triangle$ Link<br>$\cdots$                          |  |
|                                                   |                                                                                                    | Save<br>Cancel                                        |  |

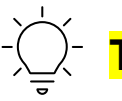

<mark>p: </mark>Using Bulk Upload inputs the same assessment for each selected row  $_{34}$ 

aeso<sup>®</sup>

## aeso

## **4. Complete assessments for requirements by using "Link"**

**(e.g., not applicable with specific comments, applicable with non-compliance identified)** 

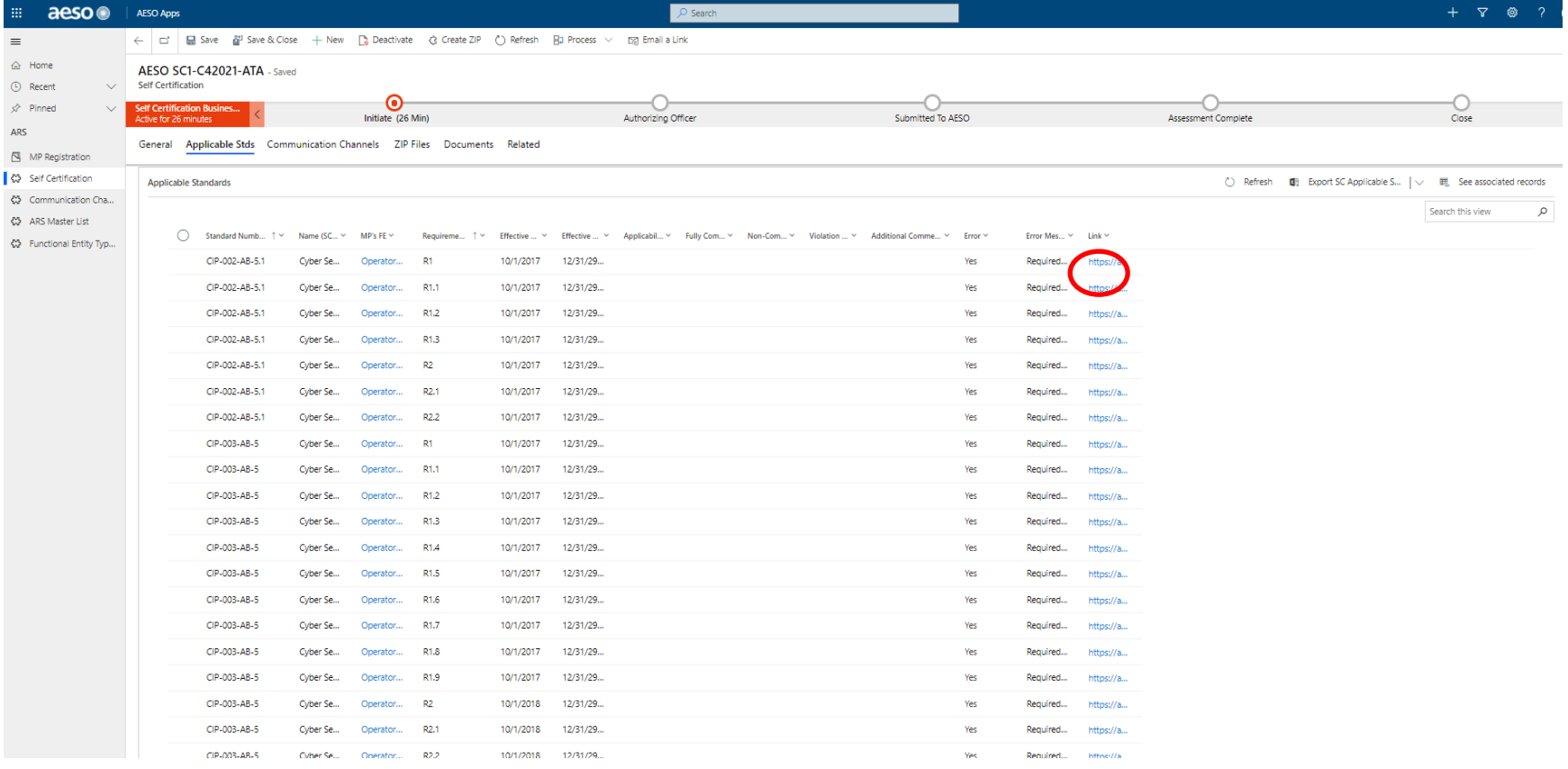

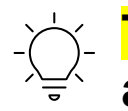

### **Tip: Filtering to show blanks will show requirements where an assessment is not yet made**

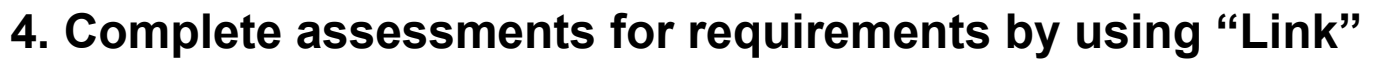

**- Enter assessment**

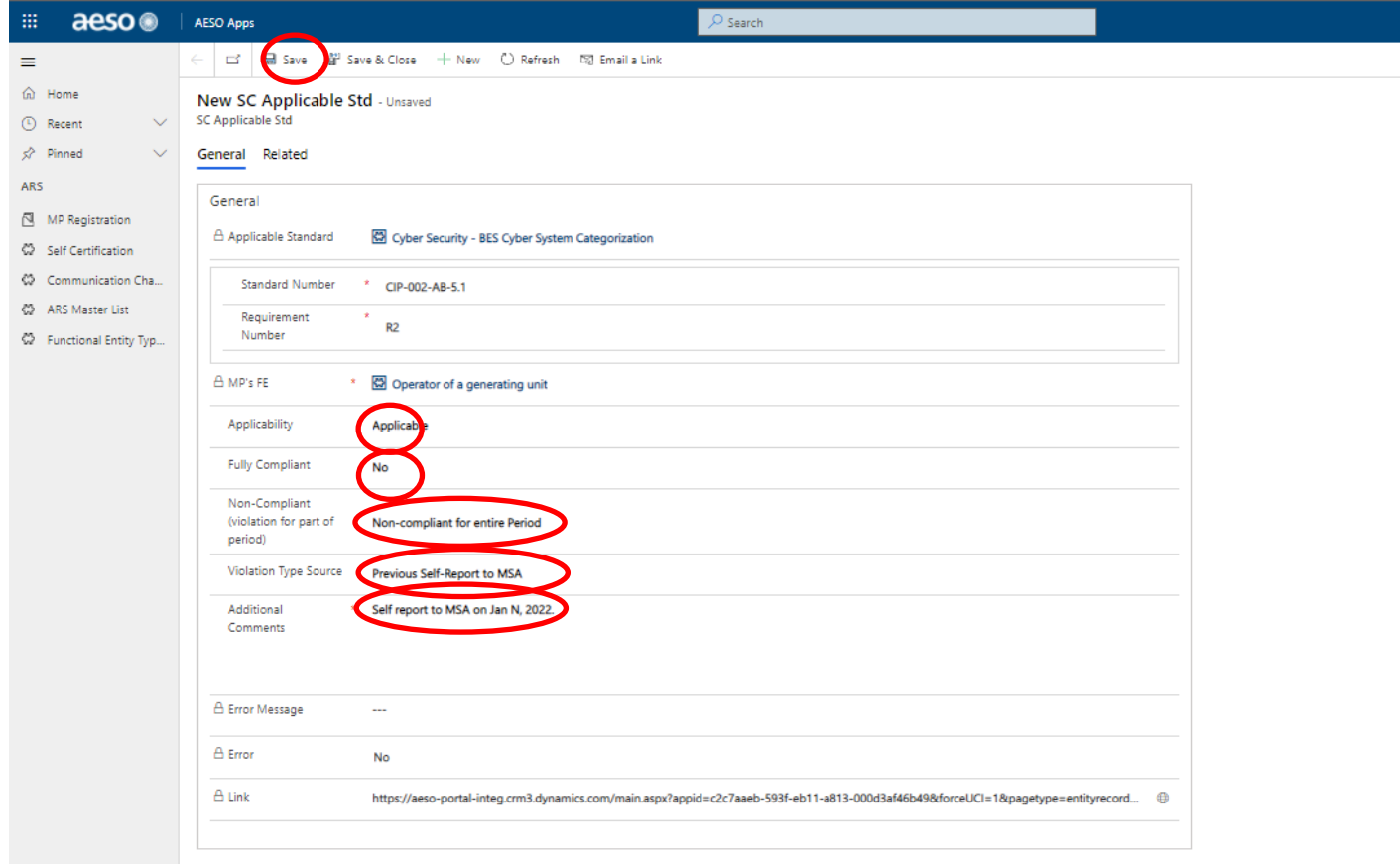

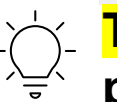

**Tip: Following the chart on pg. 27 of the Portal User Guide will prevent errors from occurring**

aeso ®

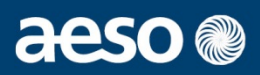

### **5. Review and check for errors**

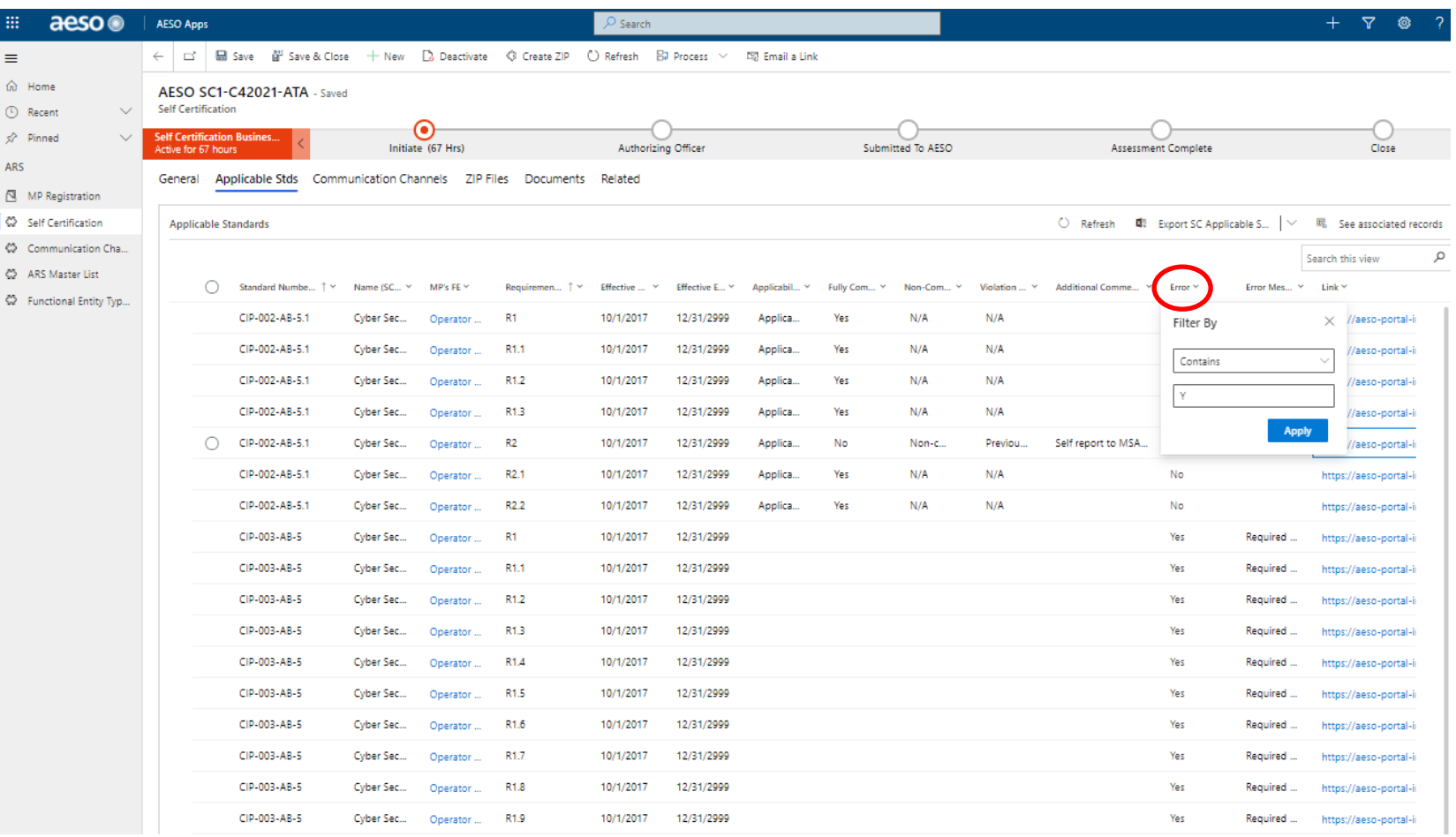

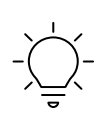

**Tip: Keep error column filtered on "Yes" to view only those where an assessment is still needed or required to be changed**

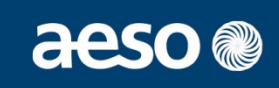

### **1. Click on "Initiate" in the workflow, O then "Next Stage"**

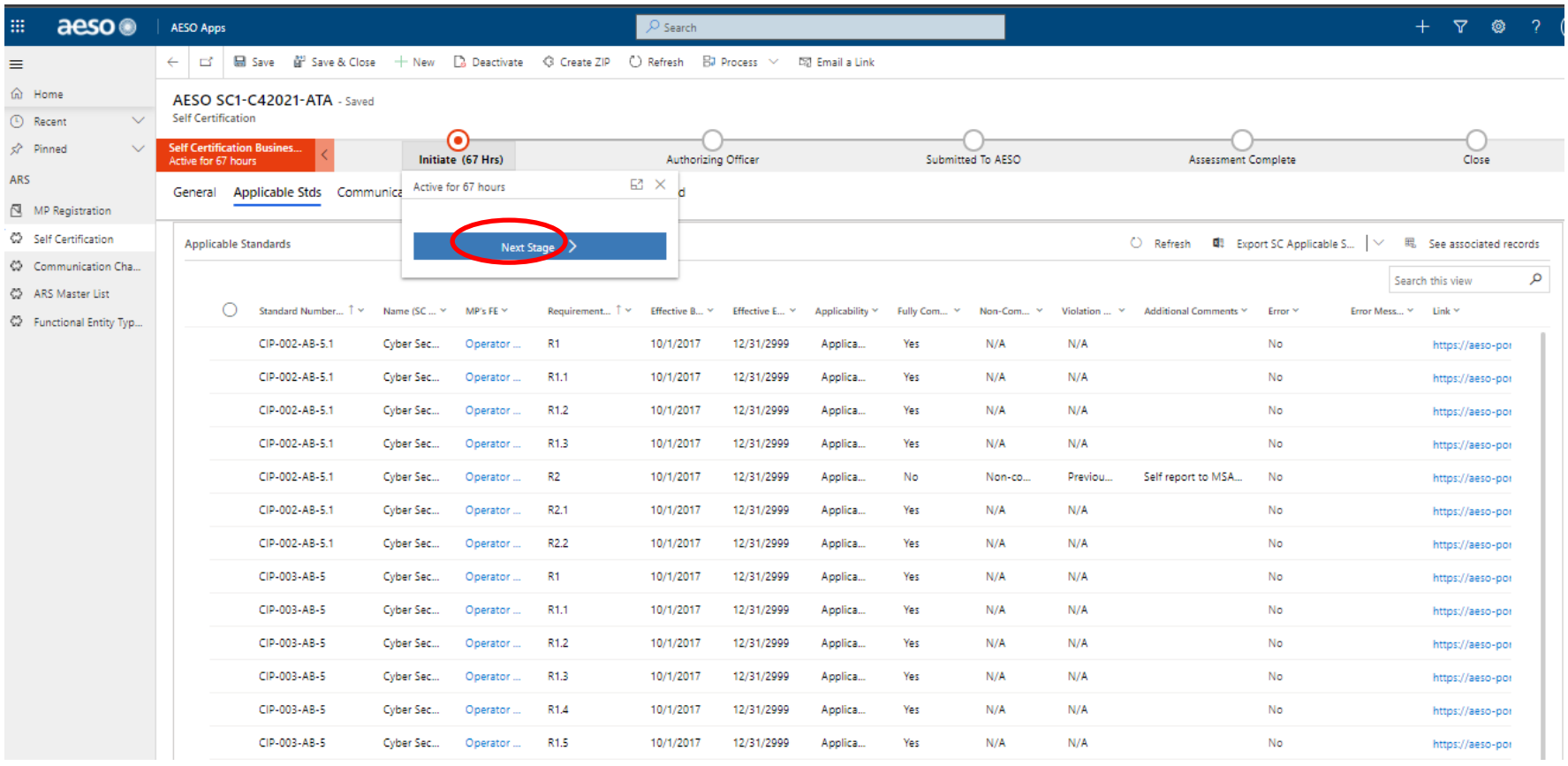

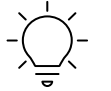

### **Tip: A pop-up box will inform you if the officer has not yet signed up for the Portal**

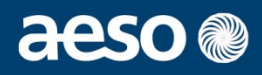

### **2. Click "Generate Officer Certificate"**

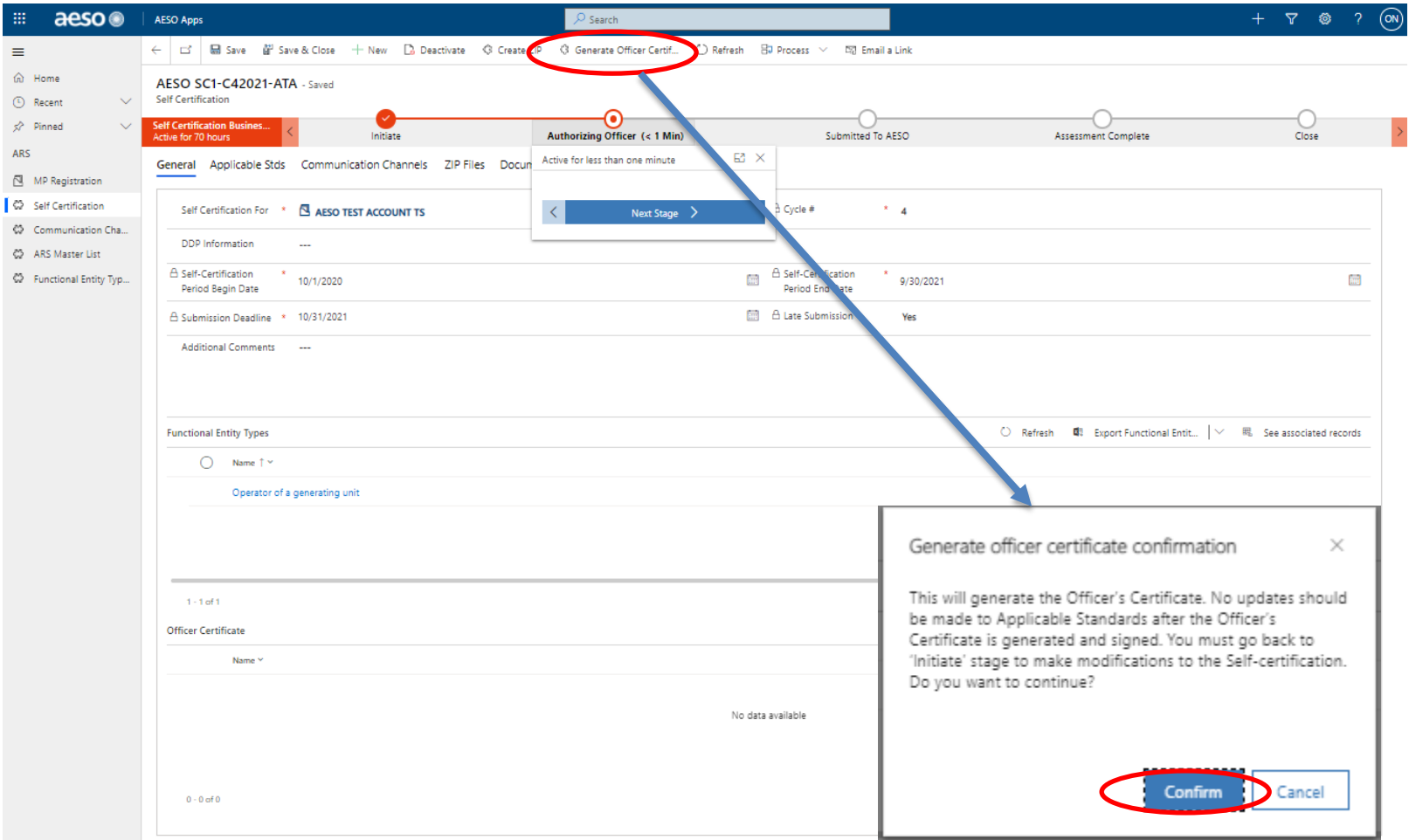

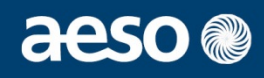

### **3. Click on the certificate**

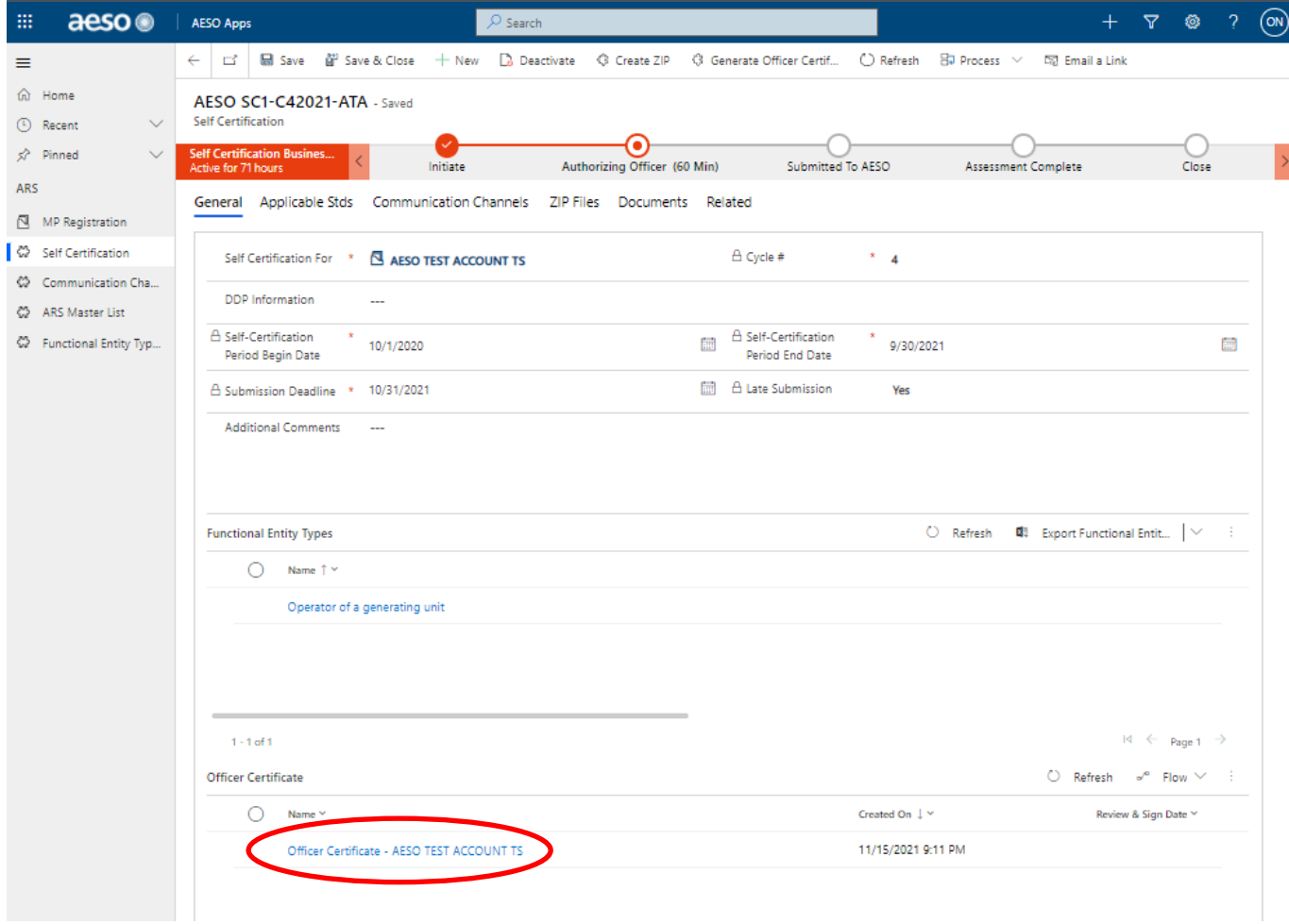

## aeso

### **3. Review and sign the certificate**

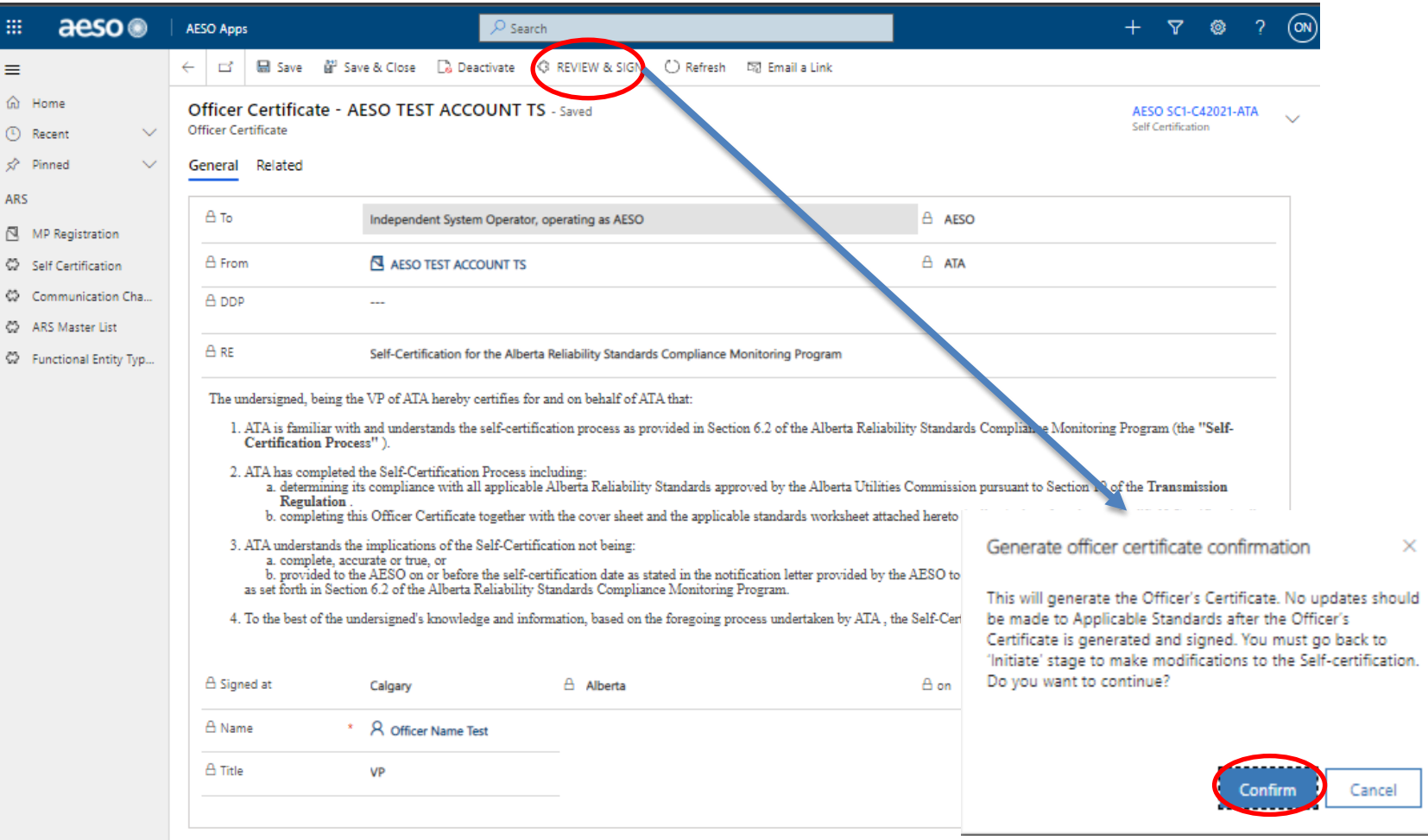

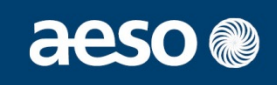

### **4. Submit to the AESO using "Next Stage" in the workflow**

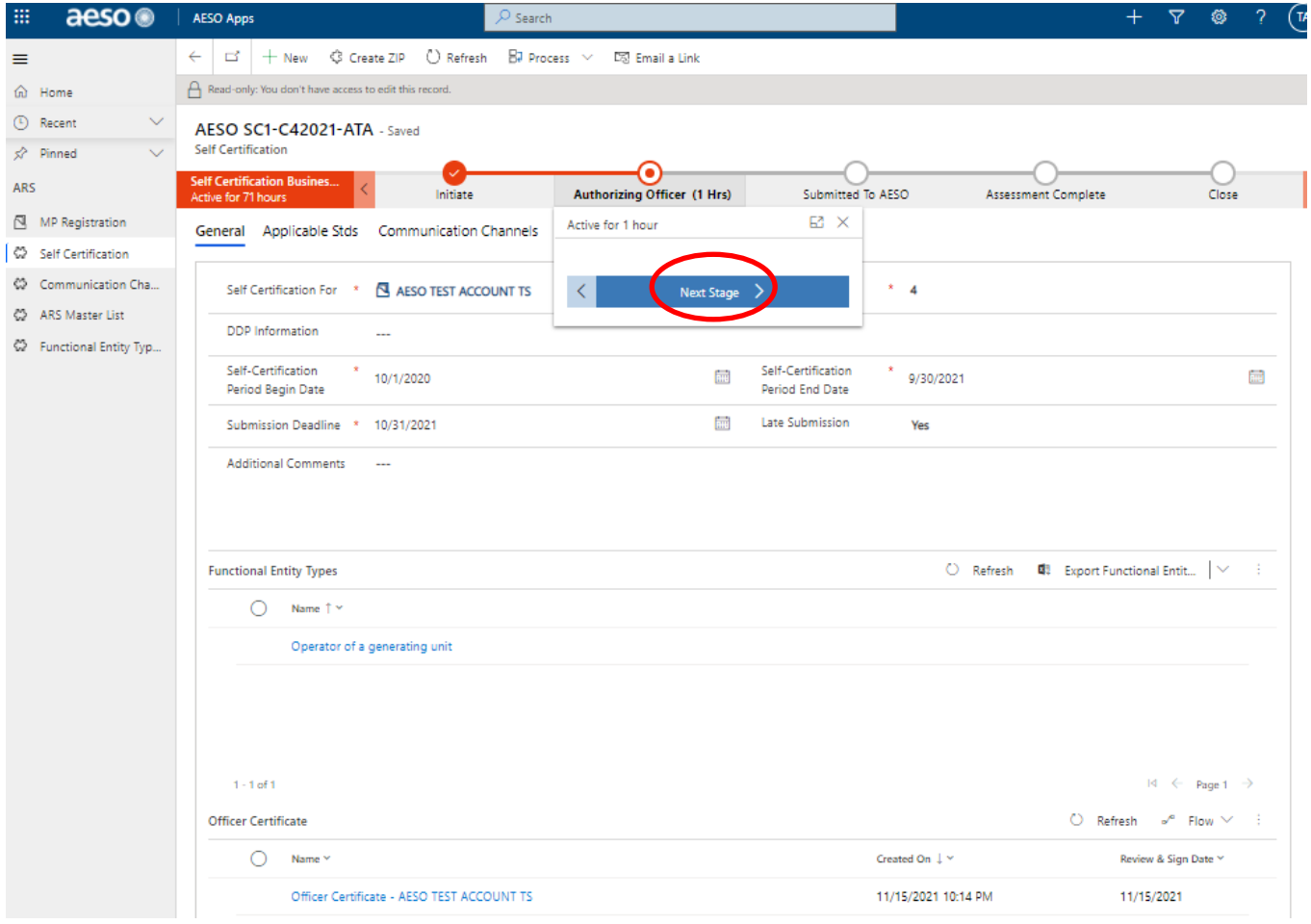

# **Self-Certification Process Re-submission to the AESO**

## aeso ®

**1. If re-submission is required, please contact the AESO. The AESO will move the workflow back to initiate so that changes can be made** 

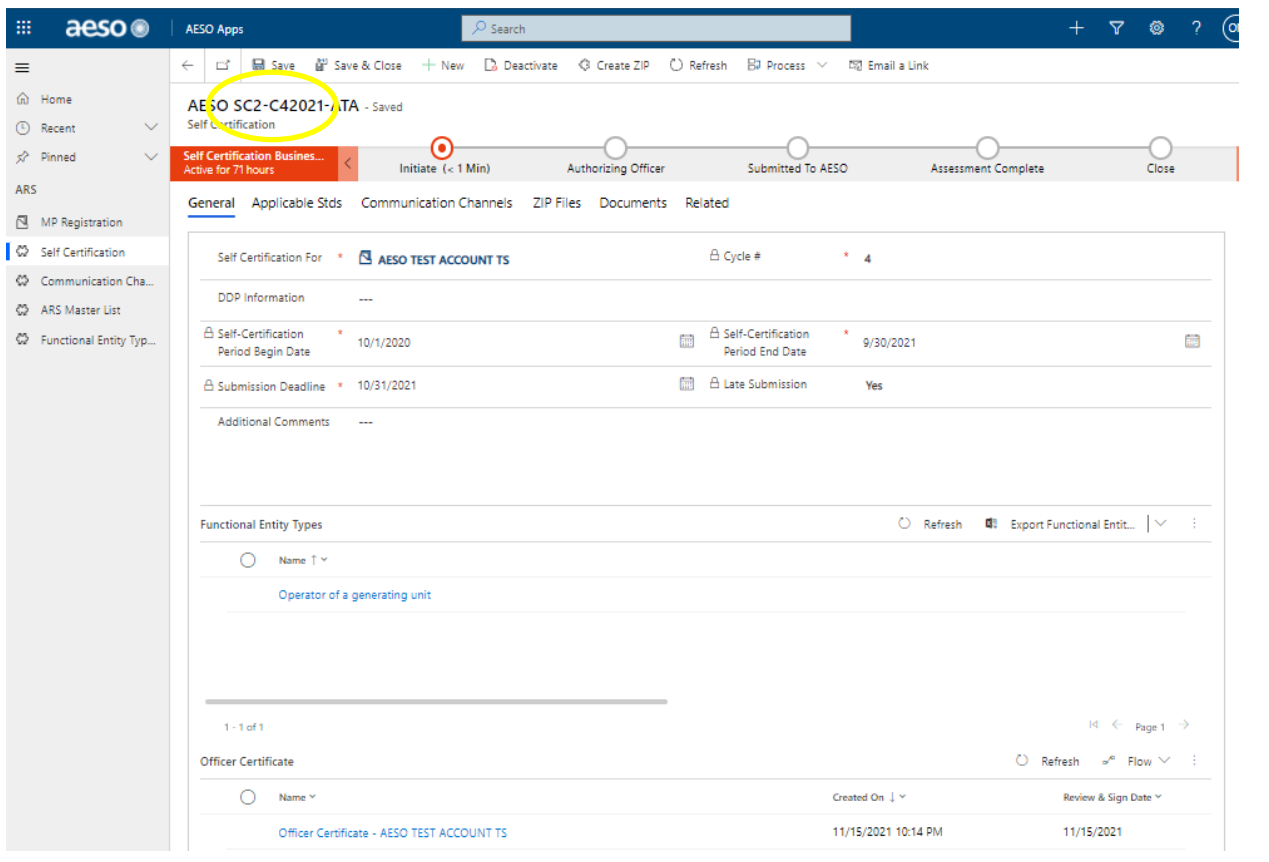

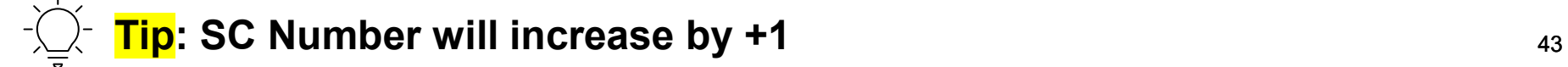

- **1. Administrative Assessment**
	- **Using the communication channel, the AESO will notify if a deficiency is present in the submission and flag the NOD as "Open". Re-submission may be required.**

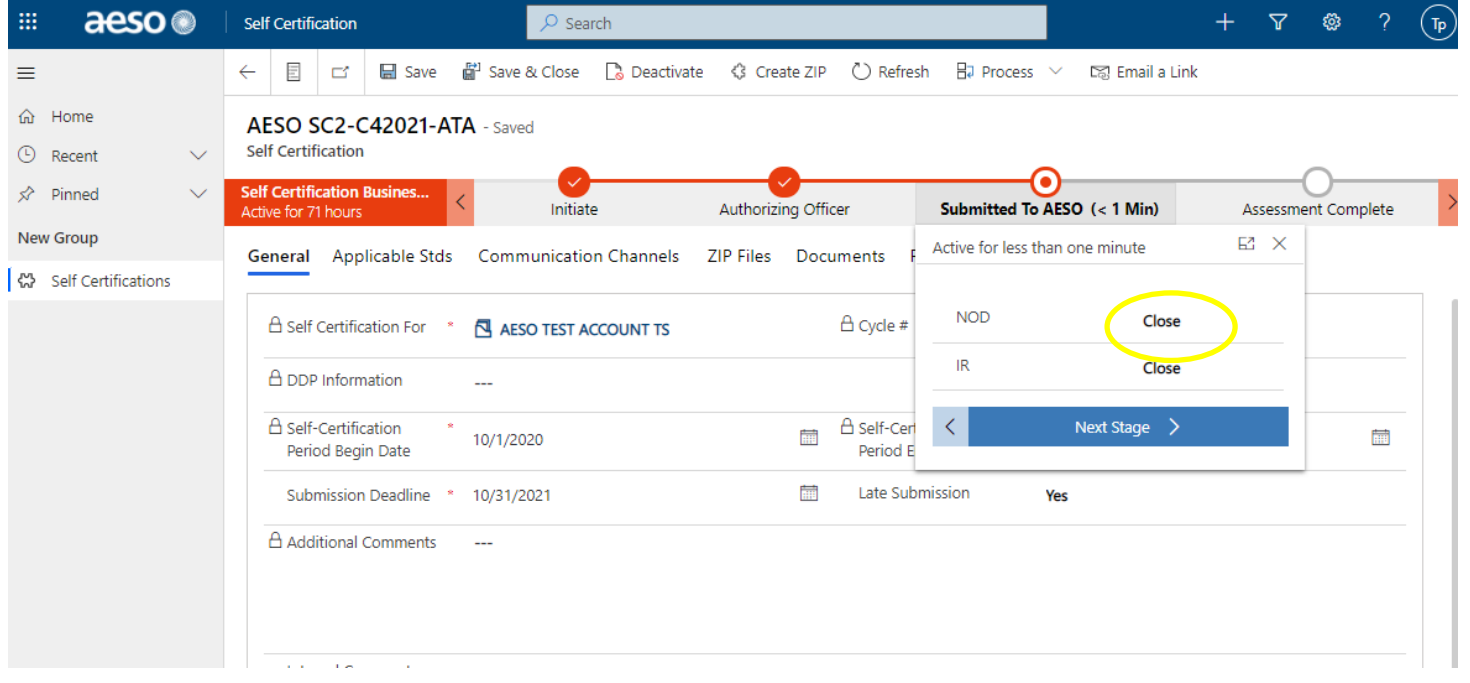

- **2. Technical Assessment**
	- **Using the communication channel, the AESO will notify if more information is required and flag the IR as "Open".**

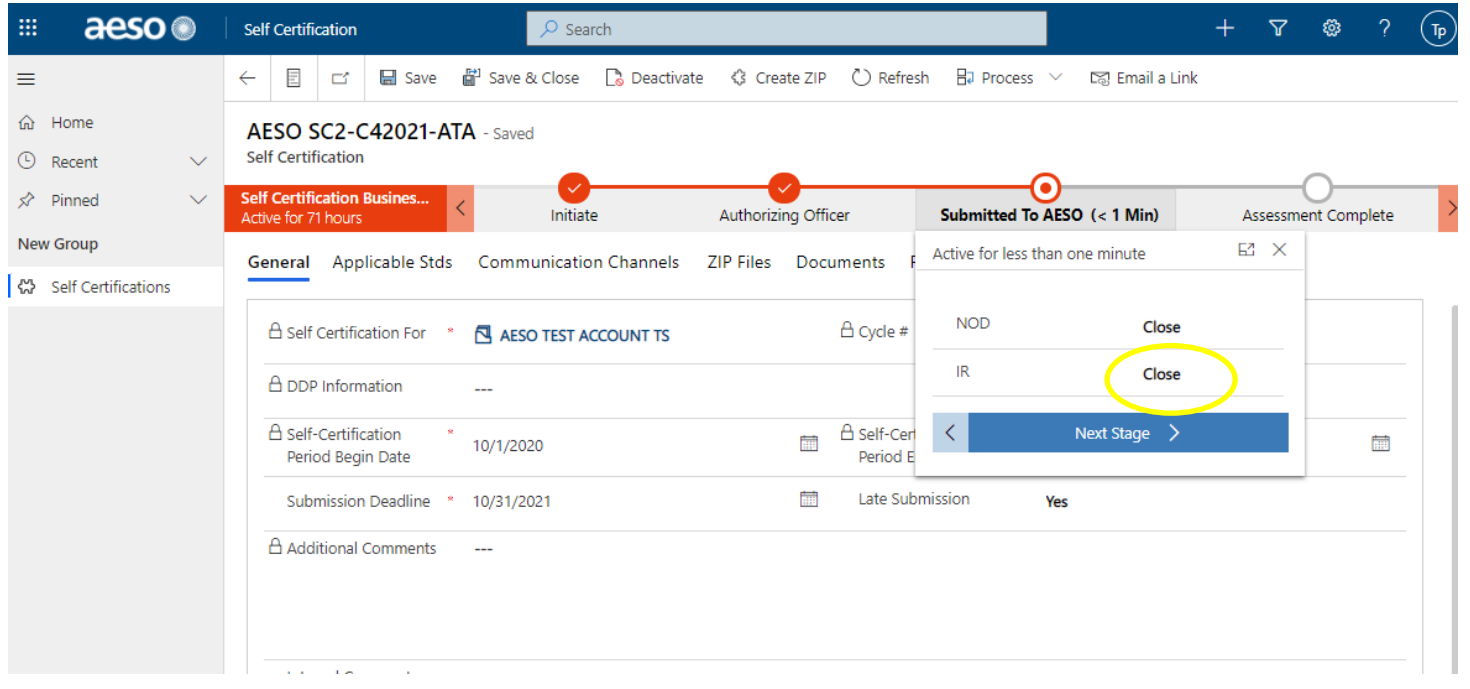

### **3. Results of the Assessment**

- **Using the communication channel, the AESO will notify if a MSA referral is made.**
- **Using the communication channel, the AESO may send a Technical Assessment Letter(TAL), in the case where compliance will still be monitored regardless of the self-assessment.**

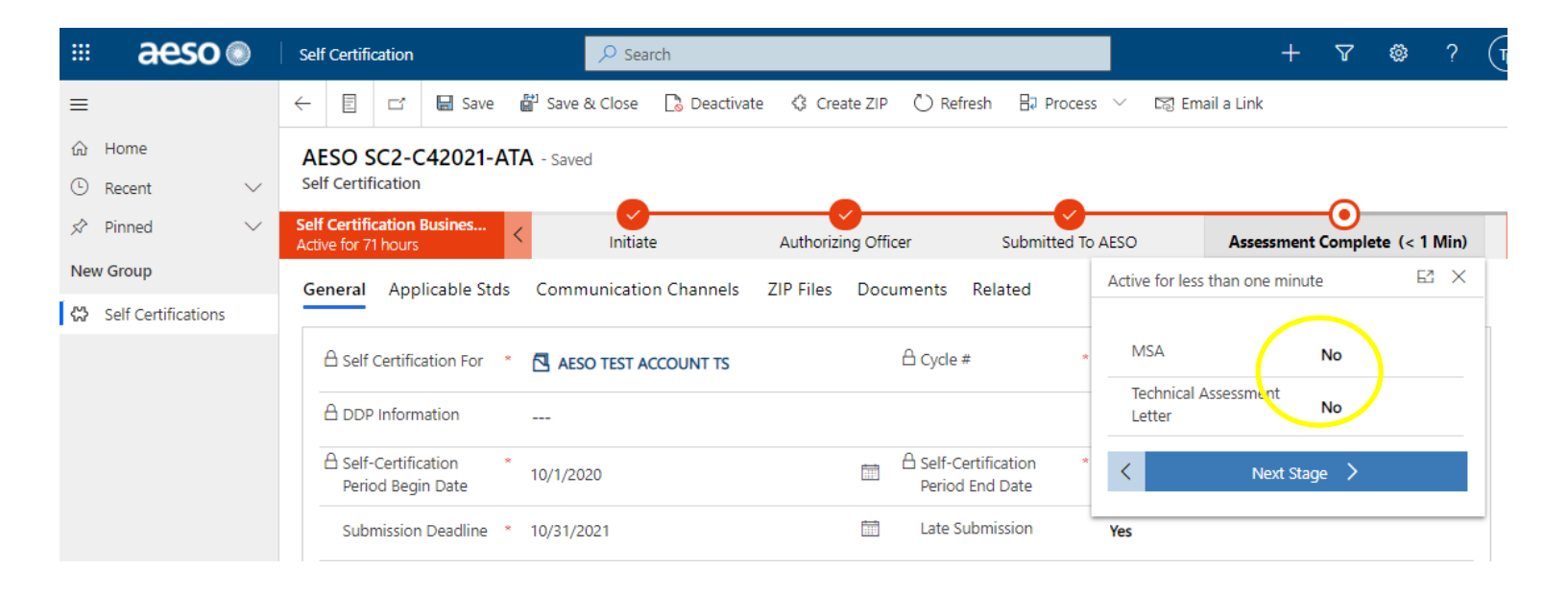

## aeso

### **4. Closure**

– **Once the self-certification is marked as closed, the assessment is complete, and all parties should download the information on their internal drives.**

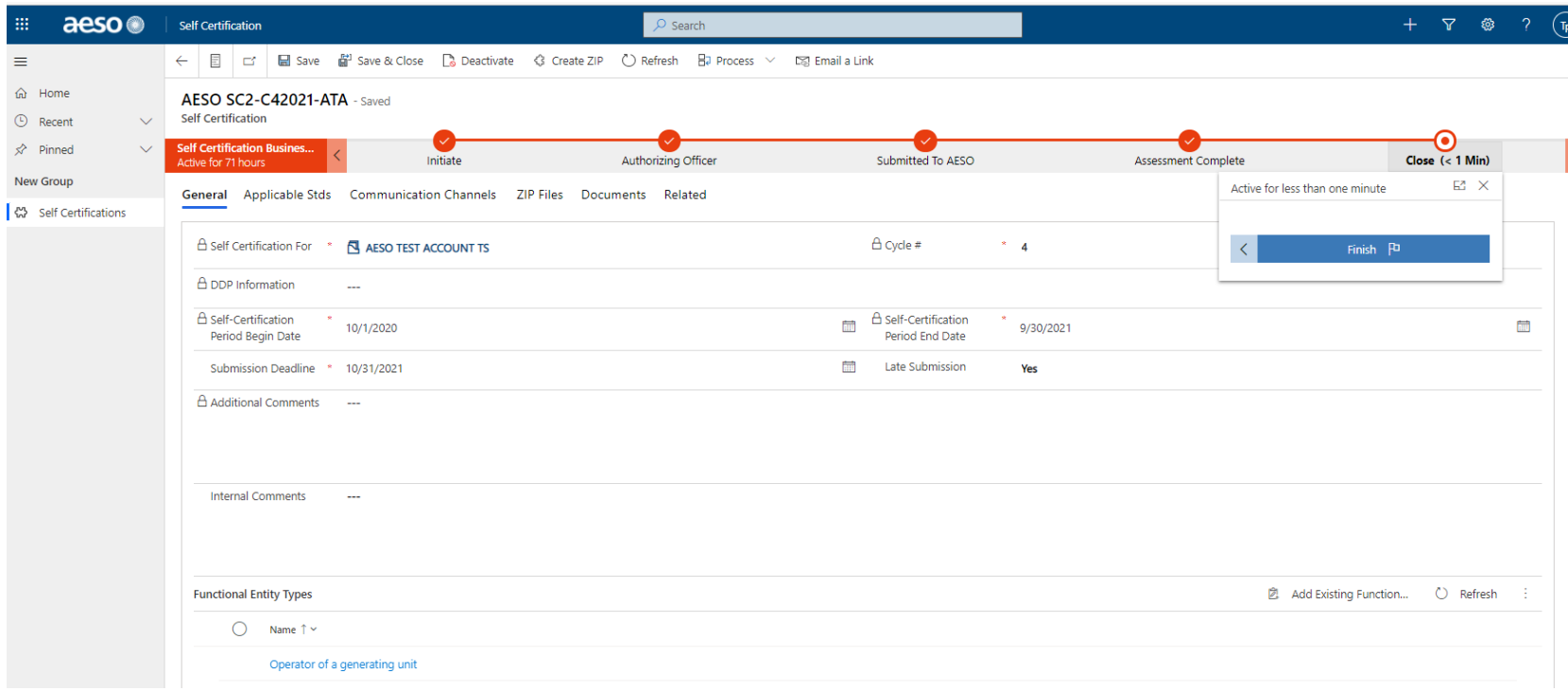

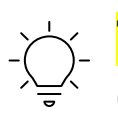

**Tip: You will have 60 days once the submission is closed to download from the Portal**

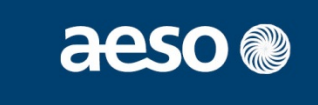

**1. Change the view to de-activated self-certifications**

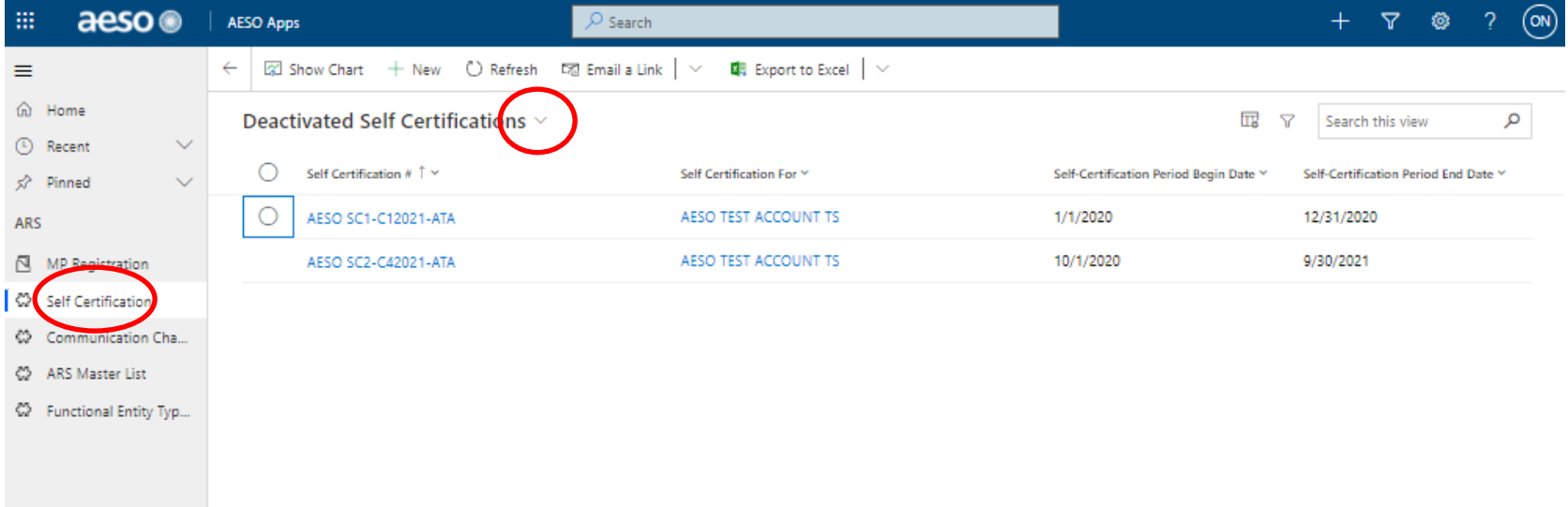

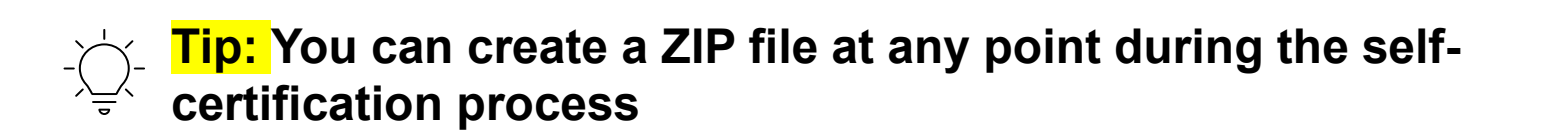

## aeso<sup>®</sup>

### **2. Click the "Zip files" tab**

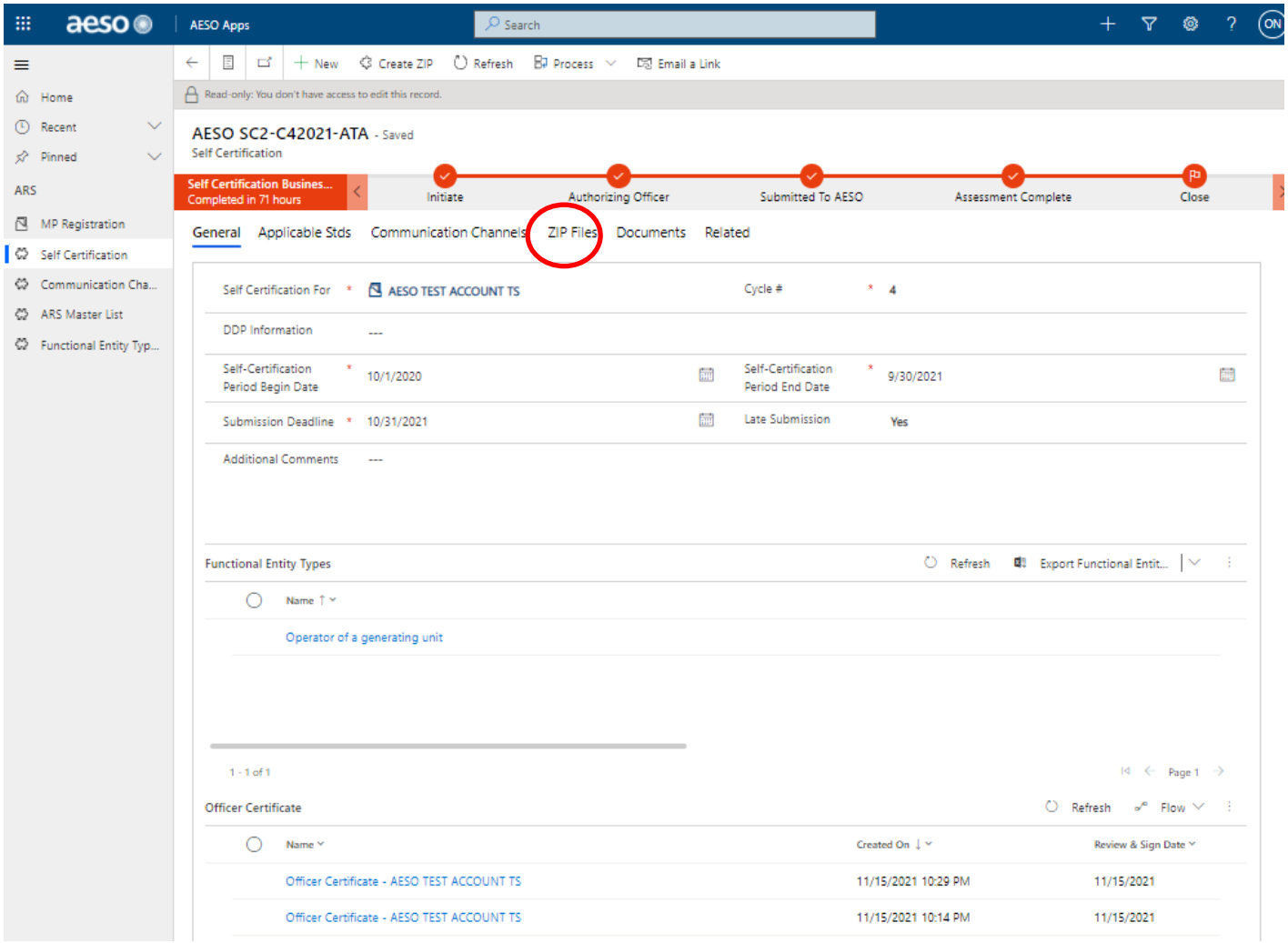

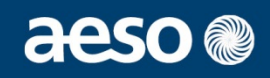

### **2. Click "Create ZIP"**

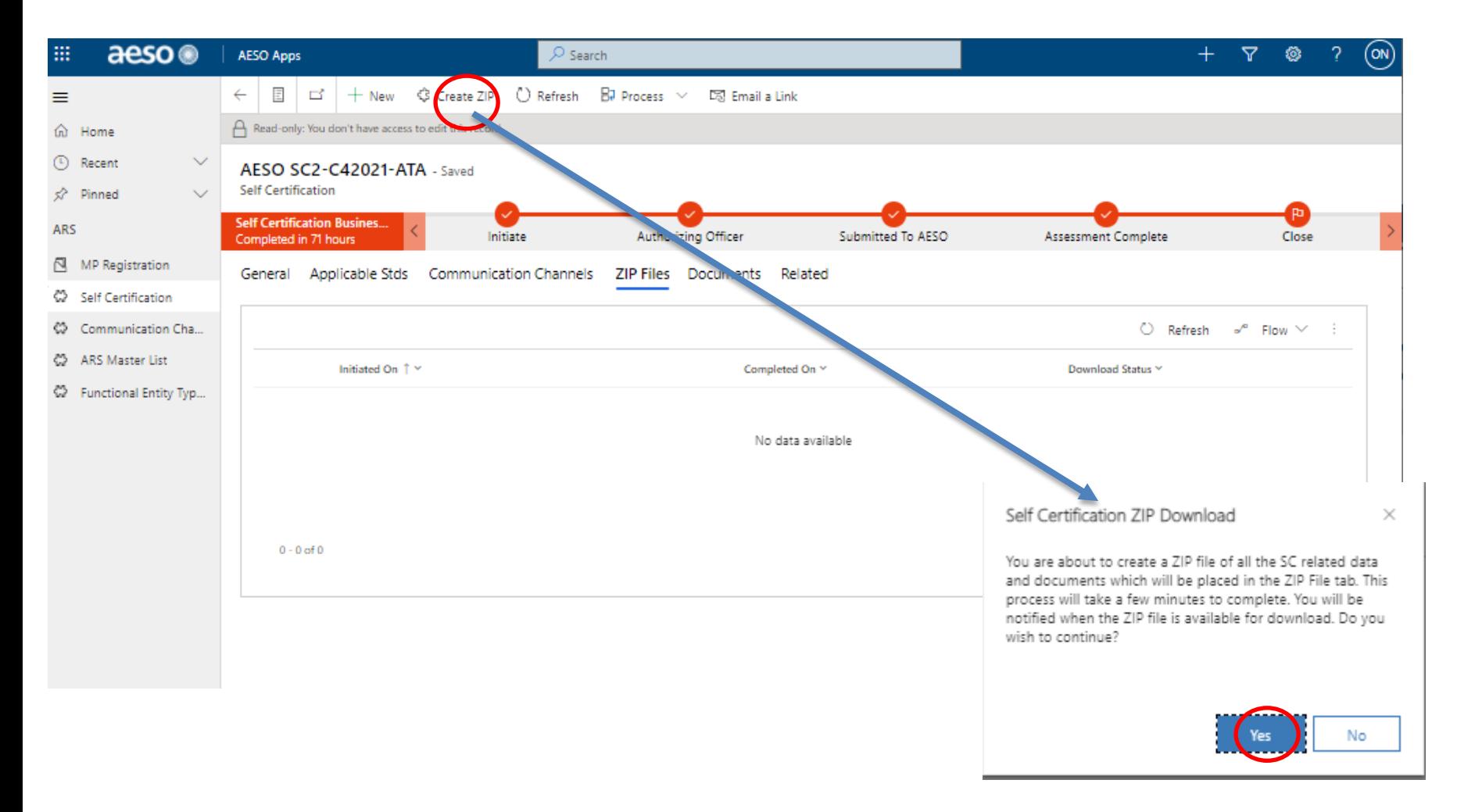

# **Self-Certification Process Saving Information on Local Drives**

- **3. Double click on date/time once complete** 
	- **Pending status - may take 3-5 minutes and need to hit refresh**

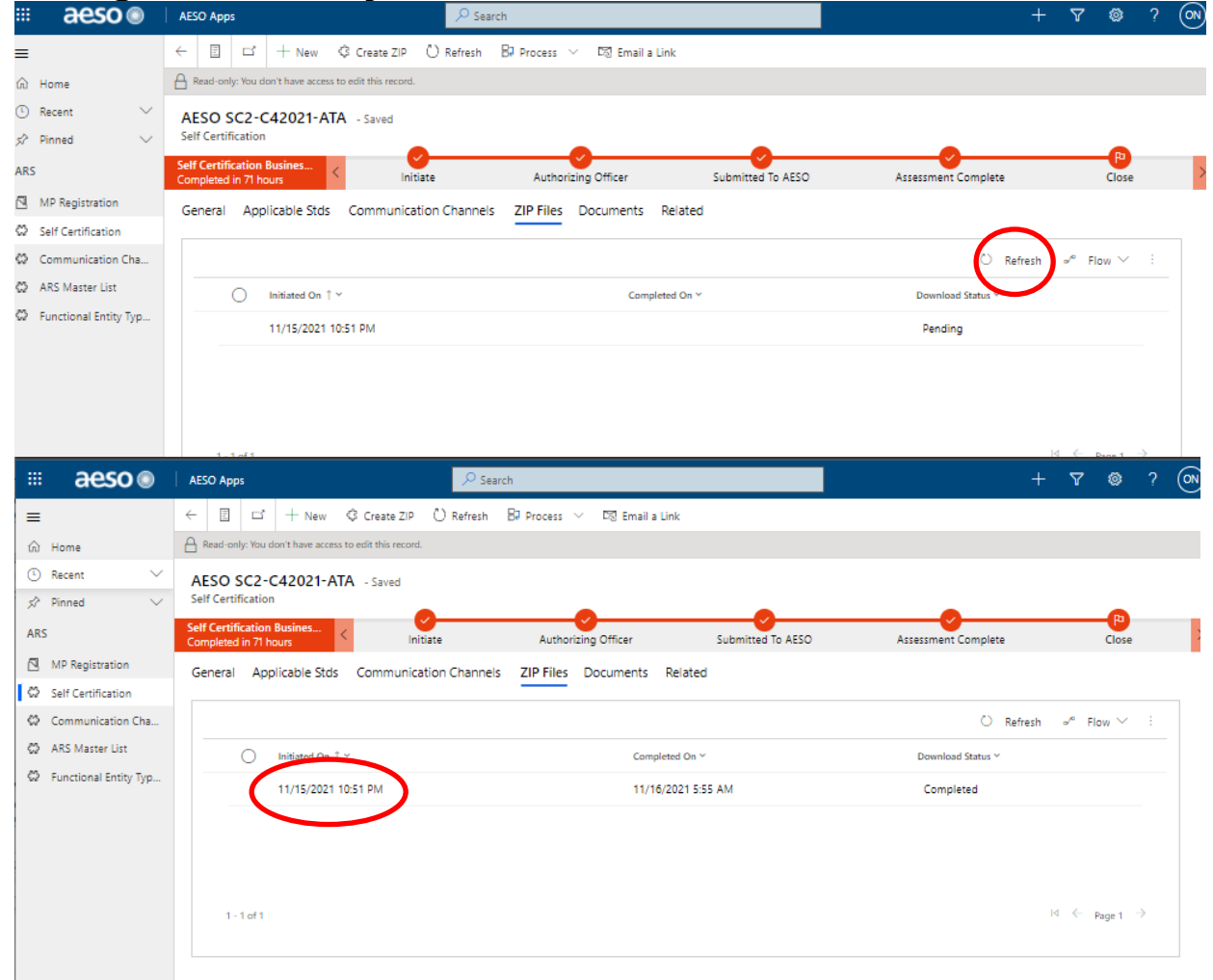

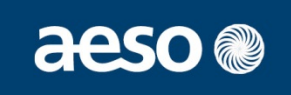

### **4. Download ZIP by clicking on the file path**

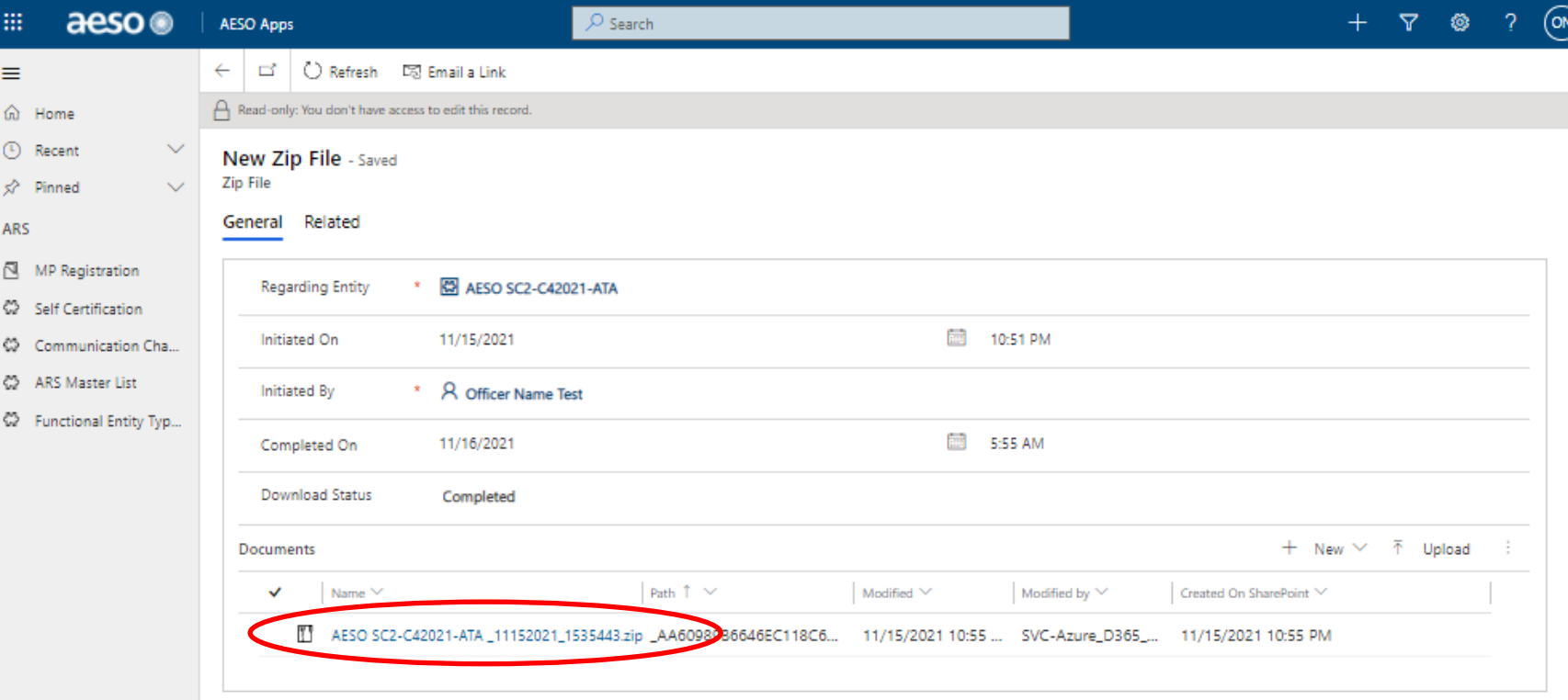

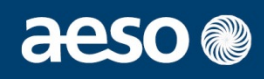

The AESO will be offering two environments for 2022 Refer to page #52 of the ARS Compliance Portal User Guide

1. INTEG – "sandbox", market participants can test the tool, not required

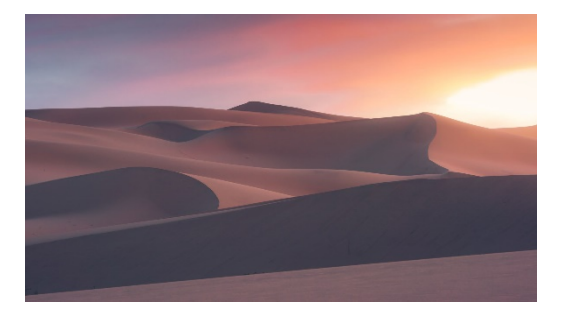

https://aeso-portal[integ.powerappsportals.com/](https://aeso-portal-integ.powerappsportals.com/)

2. PROD – formal submissions should occur in this environment

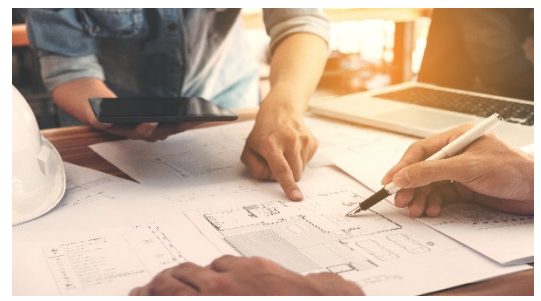

<https://aeso-portal.powerappsportals.com/>

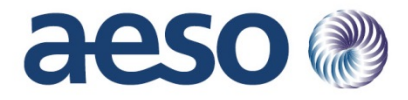

## **DEMO – Self-Certification**

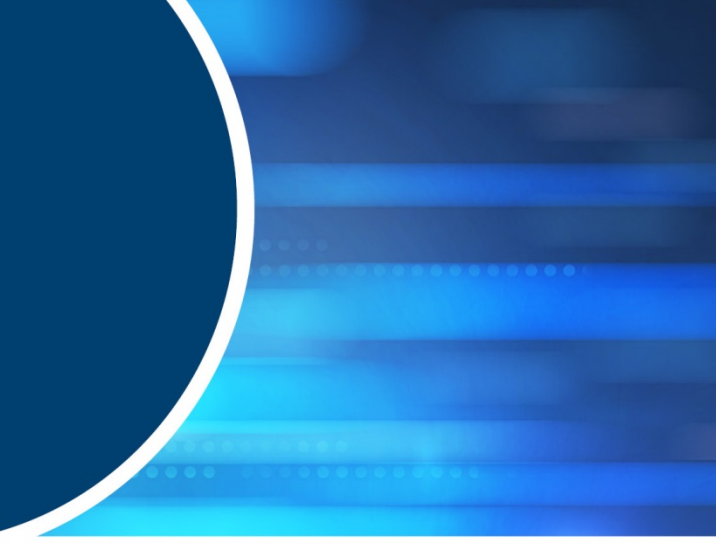

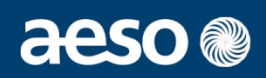

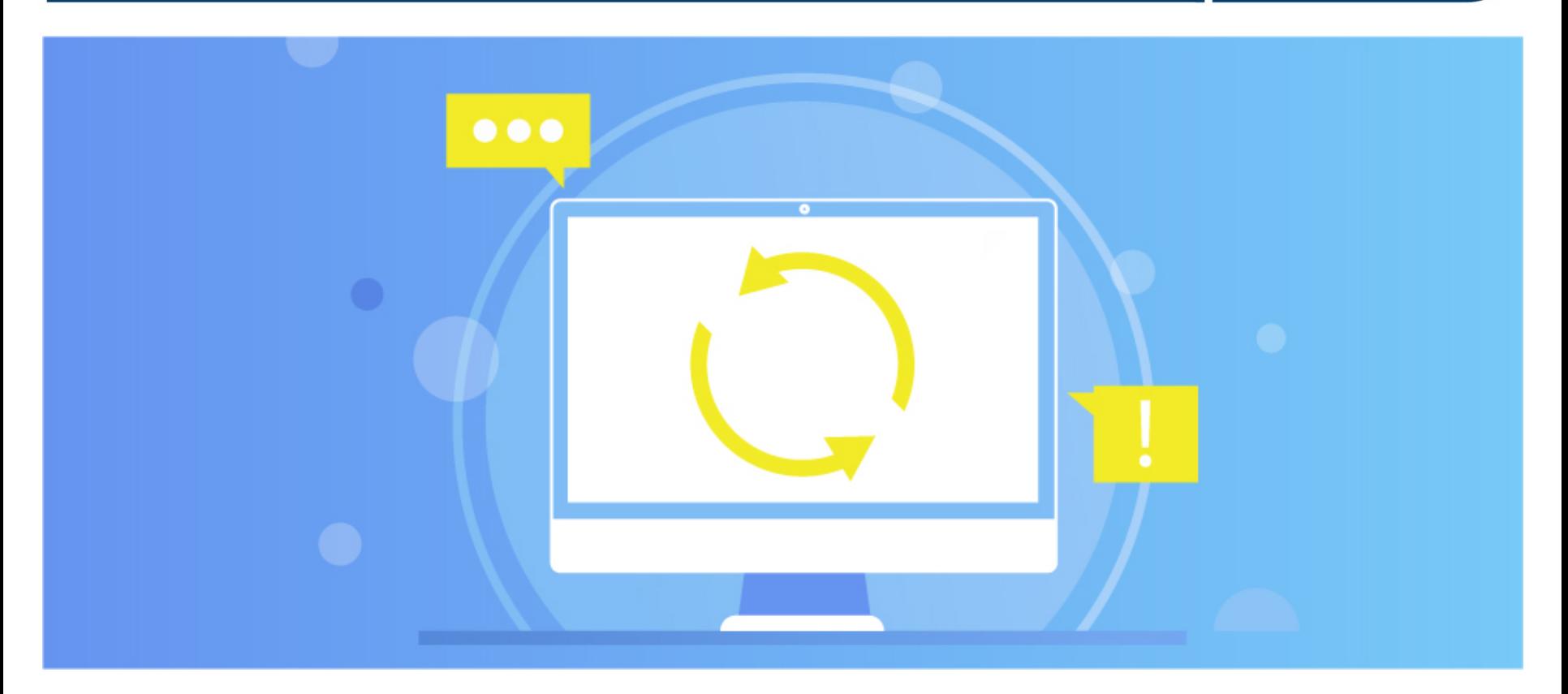

- *Twitter: @theAESO*
- *Email: info@aeso.ca*
- *Website: www.aeso.ca*
- Subscribe to our stakeholder newsletter

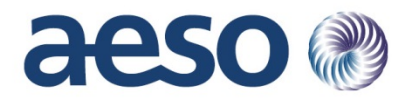

## **Thank you**

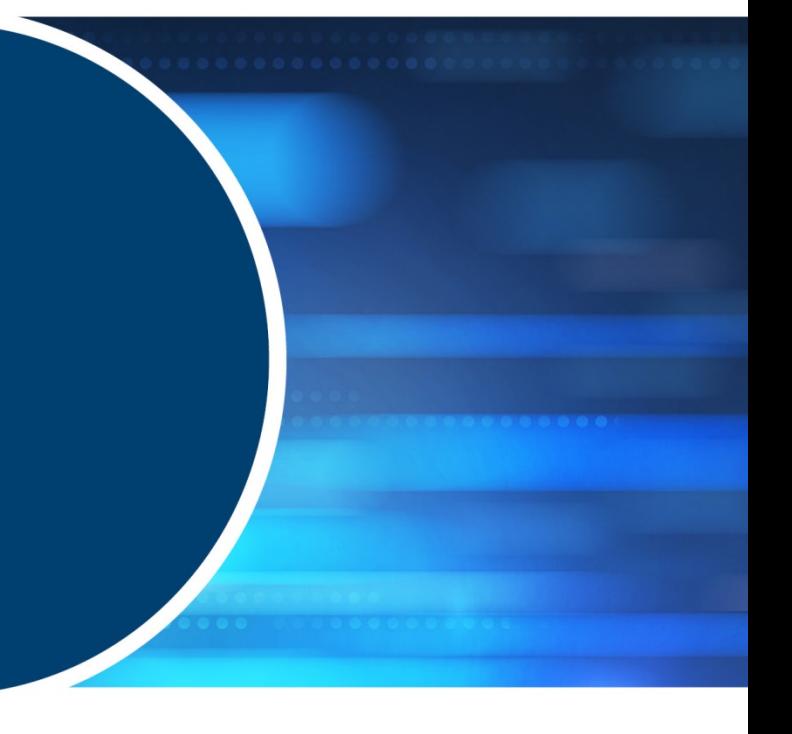